# FR824

NET IMPRESS フラッシュマイコンプログラマ用 コントロールモジュール

インストラクションマニュアル

株式会社DTSインサイト

#### FR824 INSTRUCTION MANUAL No.M2328TK-02

# 改訂履歴

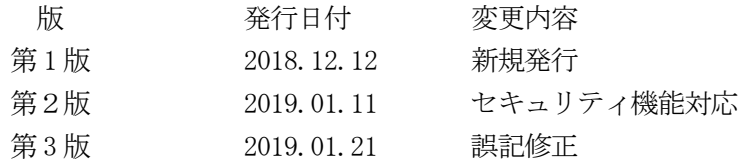

#### おことわり

- 1)本書の内容の全部または一部を、無断転載することは禁止されています。
- 2)本書の内容は、改良のため予告なしに変更することがあります。
- 3)本書の内容について、ご不審な点やお気付きの点がございましたらご連絡ください。
- 4)本製品を運用した結果の内容の影響につきましては、3)に関わらず責任を負いかねますので ご了承ください。

© DTS INSIGHT CORPORATION. All Rights Reserved. Printed in Japan

目次

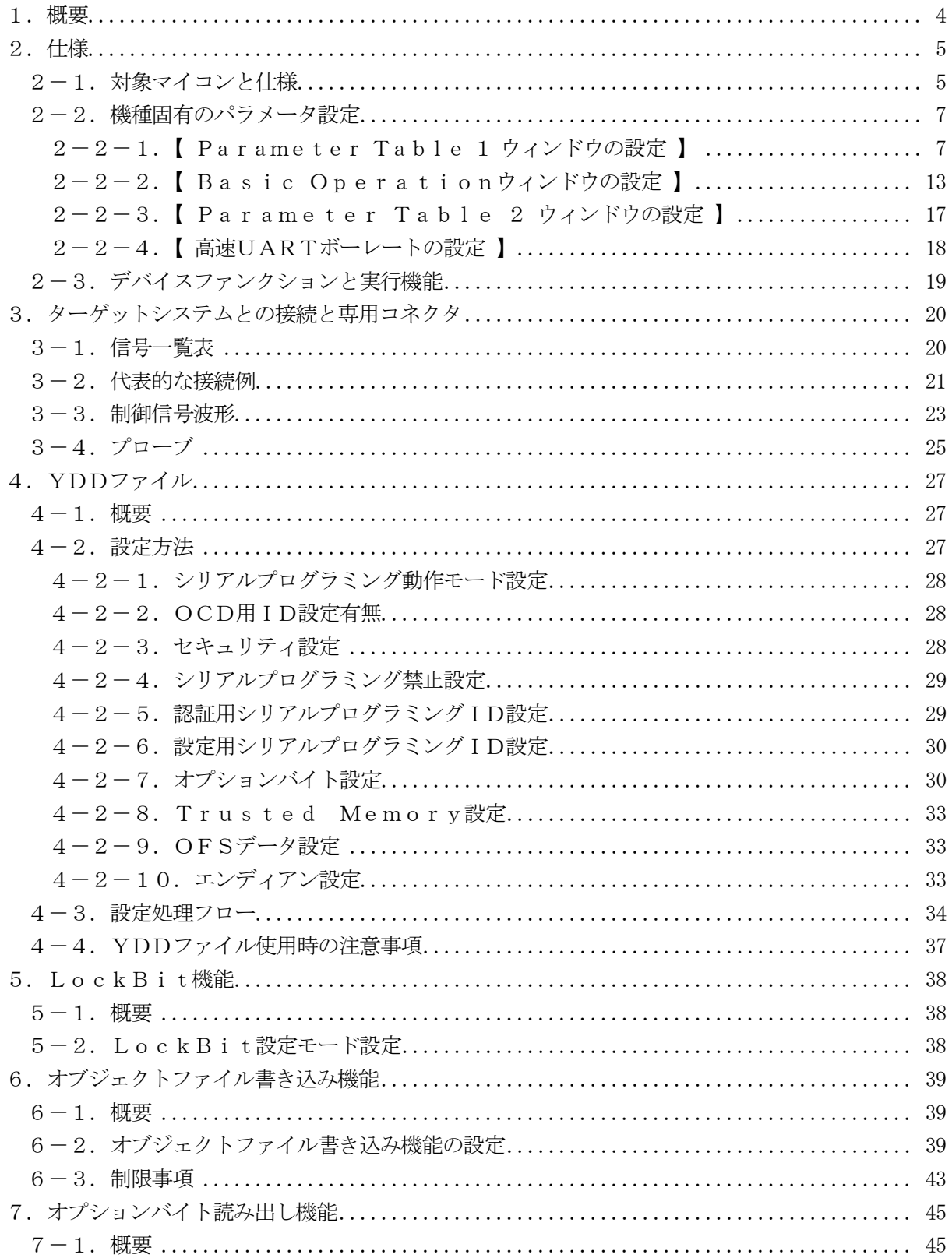

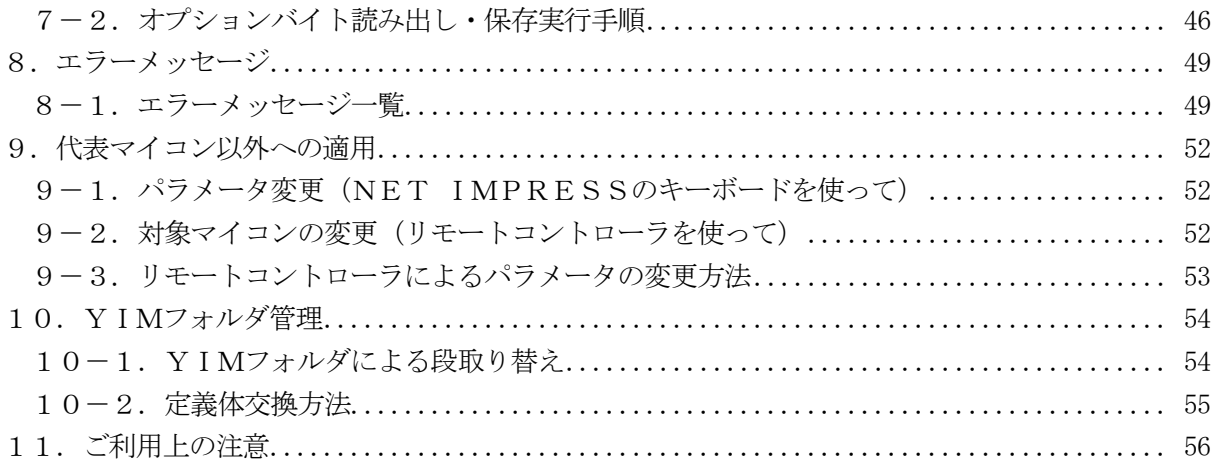

# 1.概要

FR824は、NET IMPRESSオンボードフラッシュマイコンプログラマ用のコントロール モジュールです。

FR824は、ルネサスエレクトロニクス社製:RX66Tシリーズを対象とする、これと同一の アルゴリズム・プロトコルで書き込み可能なフラッシュメモリ内蔵マイコンを対象とします。

書き込み制御情報を内蔵したコンパクトフラッシュカードで構成されます。

弊社では、標準プローブケーブルとして、AZ410、AZ411、AZ412、AZ413の4 タイプをご用意しております。

その他のプローブケーブルについては、弊社又は代理店にお問い合わせください。

# < ご注意 >

コントロールモジュールでは、当該代表マイコンと同一のアルゴリズム・プロトコルをもつ、他の マイコンの書き込みが可能です。

 必ずお客様がお使いになられるフラッシュメモリ内蔵マイコン用のマイコンパックと組み合わせ てご使用ください。

書き込み方式の異なるマイコンに対するご利用は、ターゲットマイコン及びそれを含むユーザシス テムを破壊する恐れがあります。

# 2.仕様

2-1.対象マイコンと仕様

特に記載なき項目は、NET IMPRESS標準に準じます。

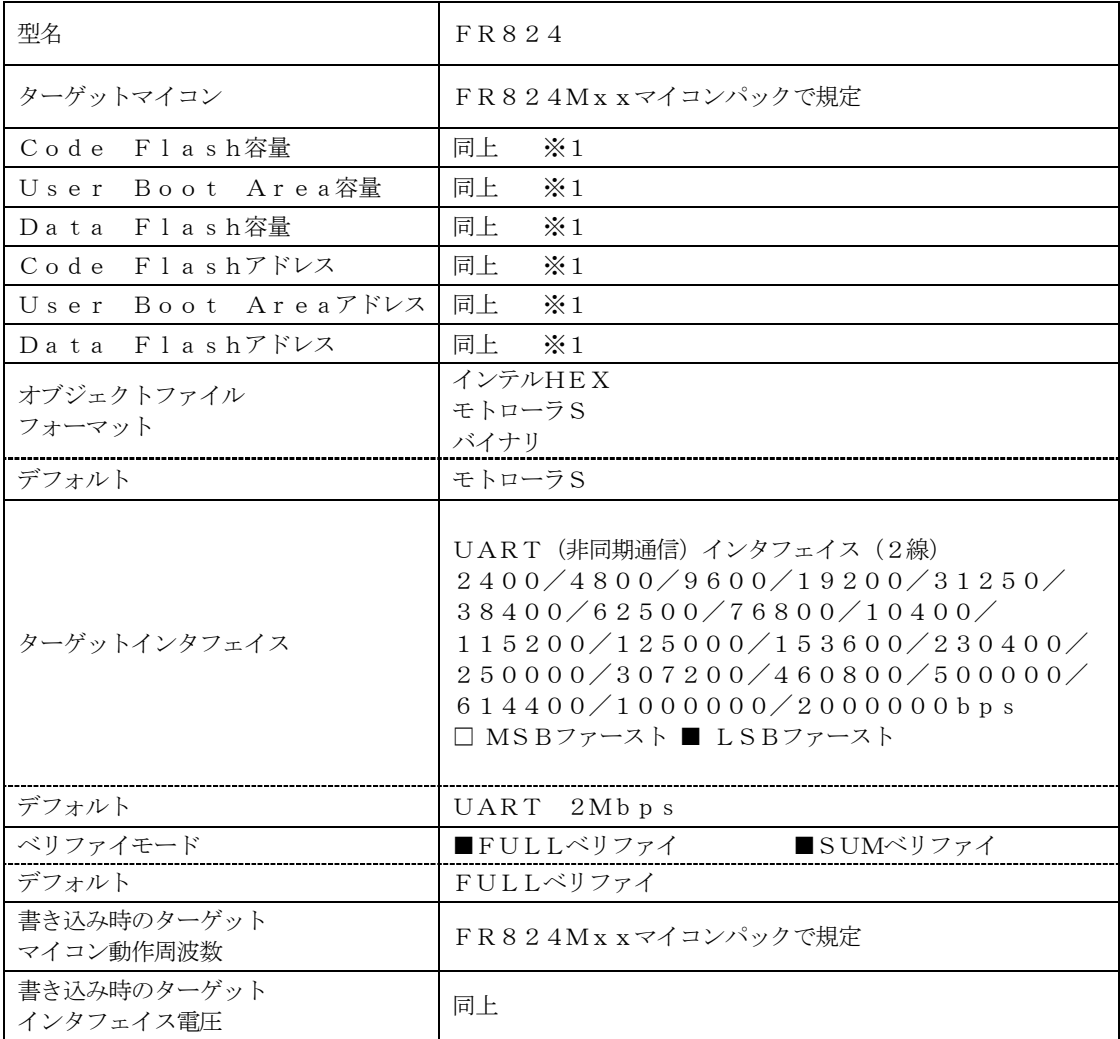

対象マイコンの詳細は各種マイコンパックのインストラクションマニュアルをご参照ください

※1:本定義体の対象とするマイコンでは、Code Flash と User Boot Area、Data Flash 等の複数 のメモリ領域を持つものが存在します。 各メモリのアドレス空間をそのまま利用しライタのバッファメモリを構築するとバッファメ モリが大きくなってしまうため、ライタ上では仮想のアドレスに変換して各メモリのデータ

を保持します。

マイコンへの書き込み時は、再度アドレスを変換して元のアドレスに戻して書き込みます。 下記にアドレス変換の例を示します。

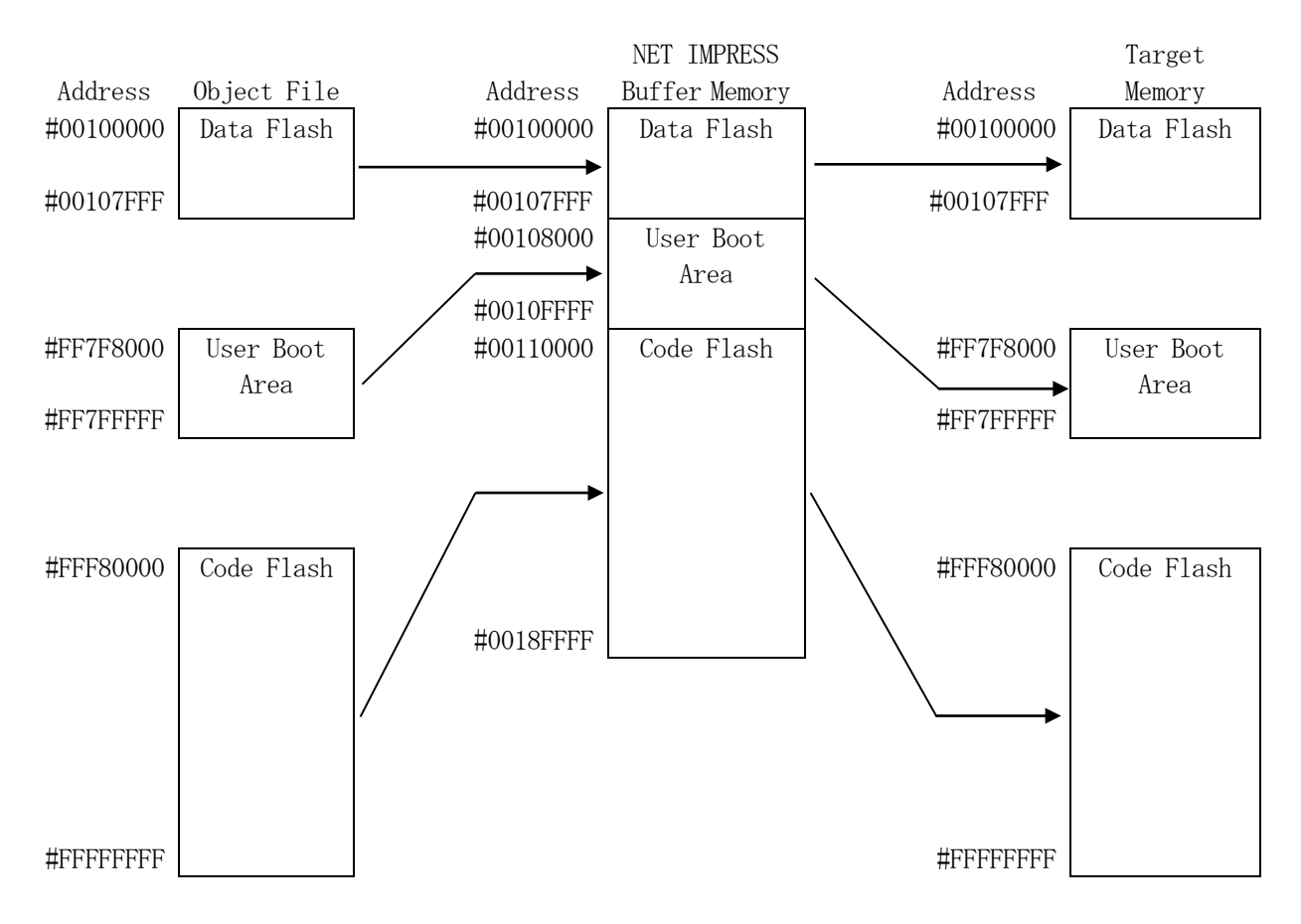

NET IMPRESSのバッファメモリの見え方は以下表のようになります。

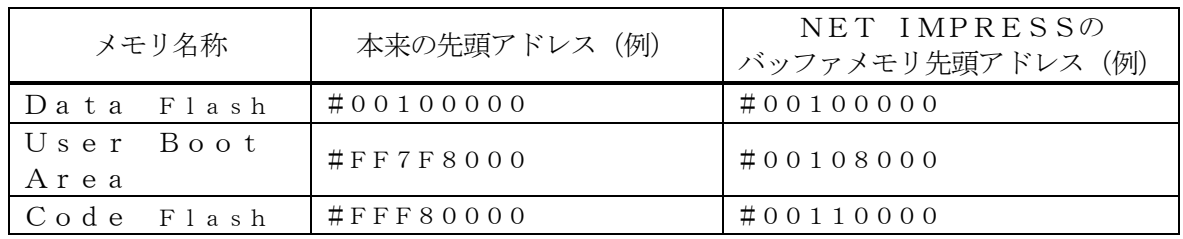

以下の操作を行う場合、アドレスの読み替えに注意が必要です。

- ・【 FUNC 0 】、【 FUNC F5 】、【 FUNC D6 】でアドレスを指定する場合、バッ ファメモリのアドレスに置き換えてください。
- ・エディット機能で表示される(又は指定する)アドレスは、バッファメモリのアドレスに置き換え てください。

2-2.機種固有のパラメータ設定

AZ490 (リモートコントローラ: Windows上で動作)を利用して次の初期設定を行いま す。

リモートコントローラのご利用方法については、AZ490:リモートコントローラのインストラ クションマニュアルをご参照ください。

 $2-2-1$ . [ Parameter Table 1 ウィンドウの設定]

Parameter Table 1 画面上で、ターゲットマイコンにあったパラメータ設定を行いま す。

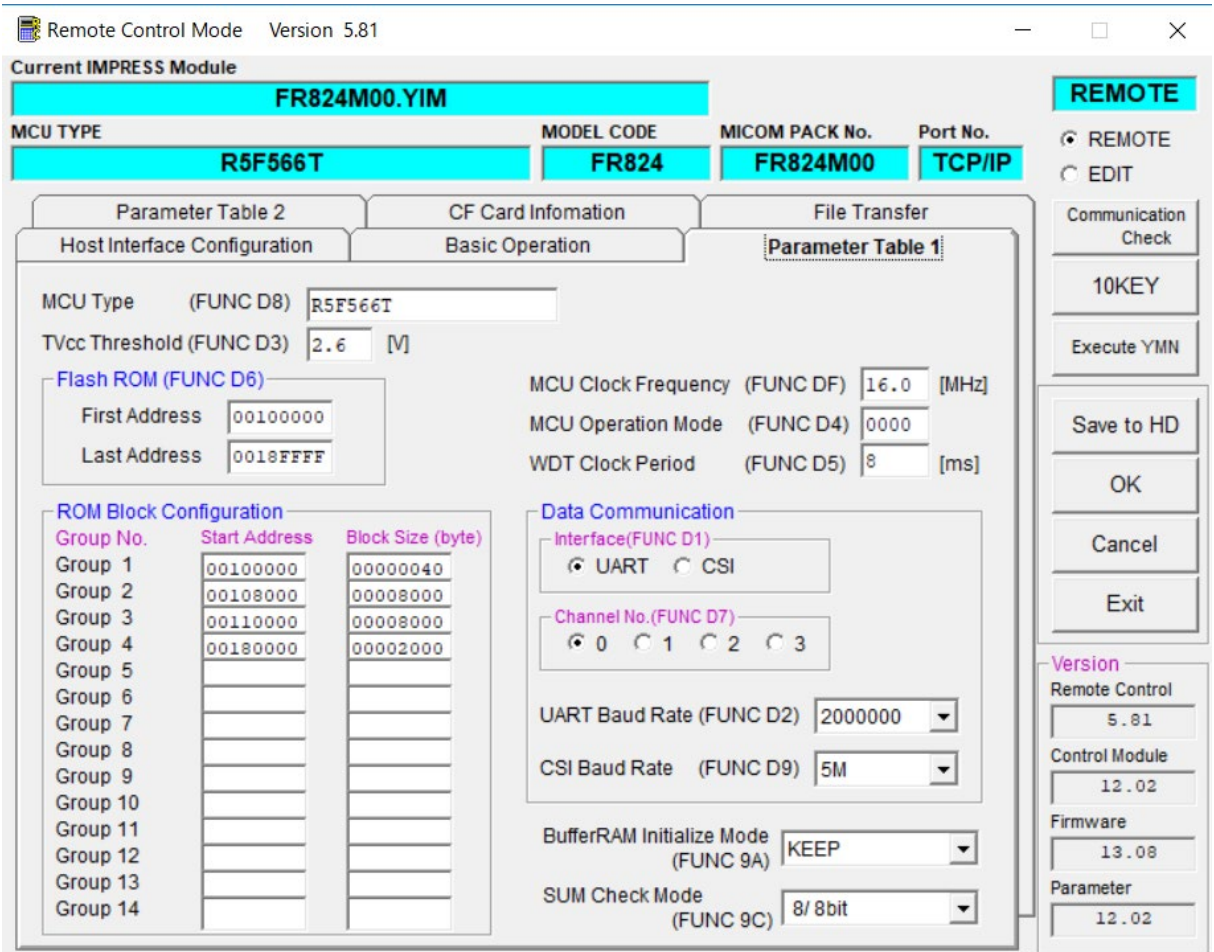

①TVcc Threshold【 FUNC D3 】

ターゲットマイコンの動作電圧の下限値よりさらに10%程低い値を設定してください。 NET IMPRESSは、ターゲットマイコンの動作電圧(TVcc)を監視しており、 この電圧がここで設定する電圧値以上の時に、デバイスファンクションを実行します。 NET IMPRESSでのTVccスレッショルドの設定は、NET IMPRESSの インストラクションマニュアル【 5-4-5 TVccスレッショルド設定 】をご参照ください。

②Flash ROM【 First/Last Address 】【 FUNC D6 】 マイコンに内蔵されているフラッシュメモリ領域(First/Last Address)を 設定してください。 NET IMPRESSでのキー操作(FUNC D6)では、Flash ROMの設定はできずに、 表示のみとなります。

NET IMPRESSインストラクションマニュアル【 5-4-8 フラッシュメモリ領域 表示 】をご参照ください。

③ROM Block Configuration フラッシュメモリのブロック構成を設定します。

< ブロック情報テーブル >

ブロック情報テーブルは、ブロックグループNo.、ブロックグループのスタートアドレス、 ブロックサイズの3情報からなります。

ブロックグループNo.:Group1~Group14までの14Groupが指定できます。 連続したブロックサイズの等しい一群のブロックを一つのブロック グループとして、アドレスの小さい方から、小さい番号のブロック グループ番号を付与します。

スタートアドレス: ブロックグループの開始アドレスです。 このアドレスからブロックサイズで定められた大きさのブロックが連続 して並び、一つのブロックグループを構成します。

ブロックサイズ: NET IMPRESSは、次の(ブロック)グループアドレスまで、 このブロックサイズで定められたサイズのブロックが連続して配置され るものと解釈されます。 また、ブロックサイズを1にするとアクセス禁止領域となります。アク

セス禁止領域はデバイスファンクション実行領域でも、書き込み・消去 等が実行されません。

例 )

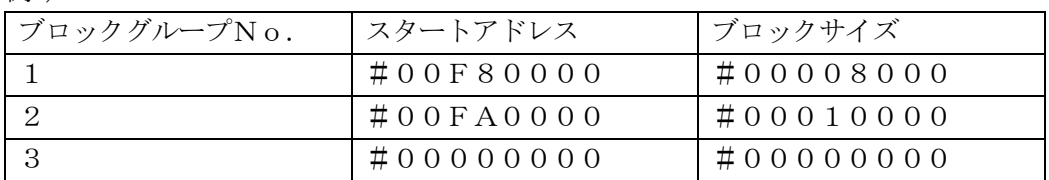

スタートアドレス

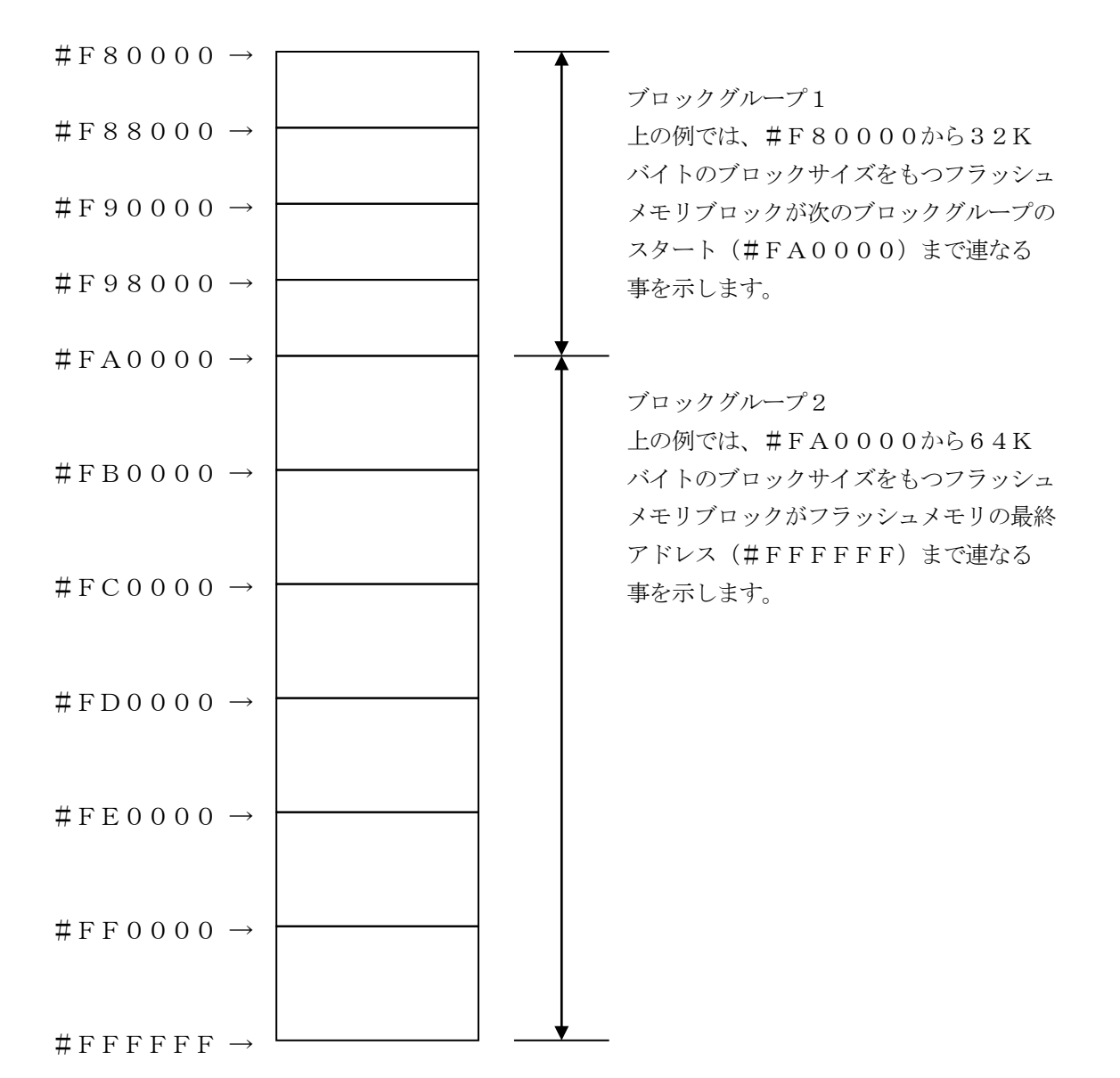

④MCU Clock Frequency【 FUNC DF 】 FR824Mxxマイコンパックで規定。

⑤MCU Operation Mode【 FUNC D4 】 FR824Mxxマイコンパックで規定

⑥WDT Clock Period【 FUNC D5 】 NET IMPRESSは、オンボードプログラミング中に定周期のクロックパルスを出力する 機能を持っています。この周期を利用する場合はWDT周期の設定を行います。 定周期パルスは、3-1信号一覧表のWDT(18ピン端子)信号から出力されます。 NET IMPRESSでのWDT設定は、NET IMPRESSのインストラクションマニュ アル【 5-4-7 ウォッチドックタイマ設定 】をご参照ください。

⑦Data Communication

NET IMPRESSとターゲットマイコン間の通信設定を指定します。 FR824では、ウィンドウの各項目を次のように設定してください。

- ・通信路選択【 FUNC D1 】 UART(非同期通信)を選択してください。 NET IMPRESSでの通信路設定は、NET IMPRESSのインストラクションマニュ アル【 5-4-2 通信路設定 】をご参照ください。
- ・Channel No.【 FUNC D7 】 FR824では当項目の設定は必要ありません。
- ・UART Baud Rate【 FUNC D2 】

UART通信時の通信速度を設定します。

2400/4800/9600/19200/31250/38400/62500/7680 0/10400/115200/125000/153600/230400/250000/ 307200/460800/500000/614400/1000000/2000000 bpsより選択してください。

NET IMPRESSでのUART通信速度設定は、NET IMPRESSのインストラク ションマニュアル【 5-4-3 UART通信速度設定 】をご参照ください。

NET IMPRESS next以外で115200bps以上のボーレートをご利用になる 場合は、本マニュアルの2-2-5.【 高速UARTボーレートの設定 】を参照ください。 1000000/2000000bpsはNET IMPRESS next(AF430 R ev.C 以降(HARD VER 40.04、HARD2 VER 40.26以降))以 外ではご利用になれません。

⑧MCU Type【 FUNC D8 】

この項目へ設定された内容が、ウィンドウ左上部のMCU Type及びNET IMPRESS 本体上に表示されます。

マイコンの型名、お客様の装置型名など任意の文字を16桁まで入力できます。

NET IMPRESSでの表示型名変更は、NET IMPRESSのインストラクションマニュ アル【 5-4-10 表示型名変更 】をご参照ください。

⑨OK

Parameter Table 1ウィンドウ内容を、コントロールモジュールに転送するキー です。①~⑧の設定変更後は、他のウィンドウに移る前に必ず、OKキーを押してください。 OKキーが押されなければ、変更したパラメータは反映されません。

# $2-2-2$ . 【 Basic Operationウィンドウの設定】 Basic Operationウィンドウ上では、次の3項目の設定を行います。

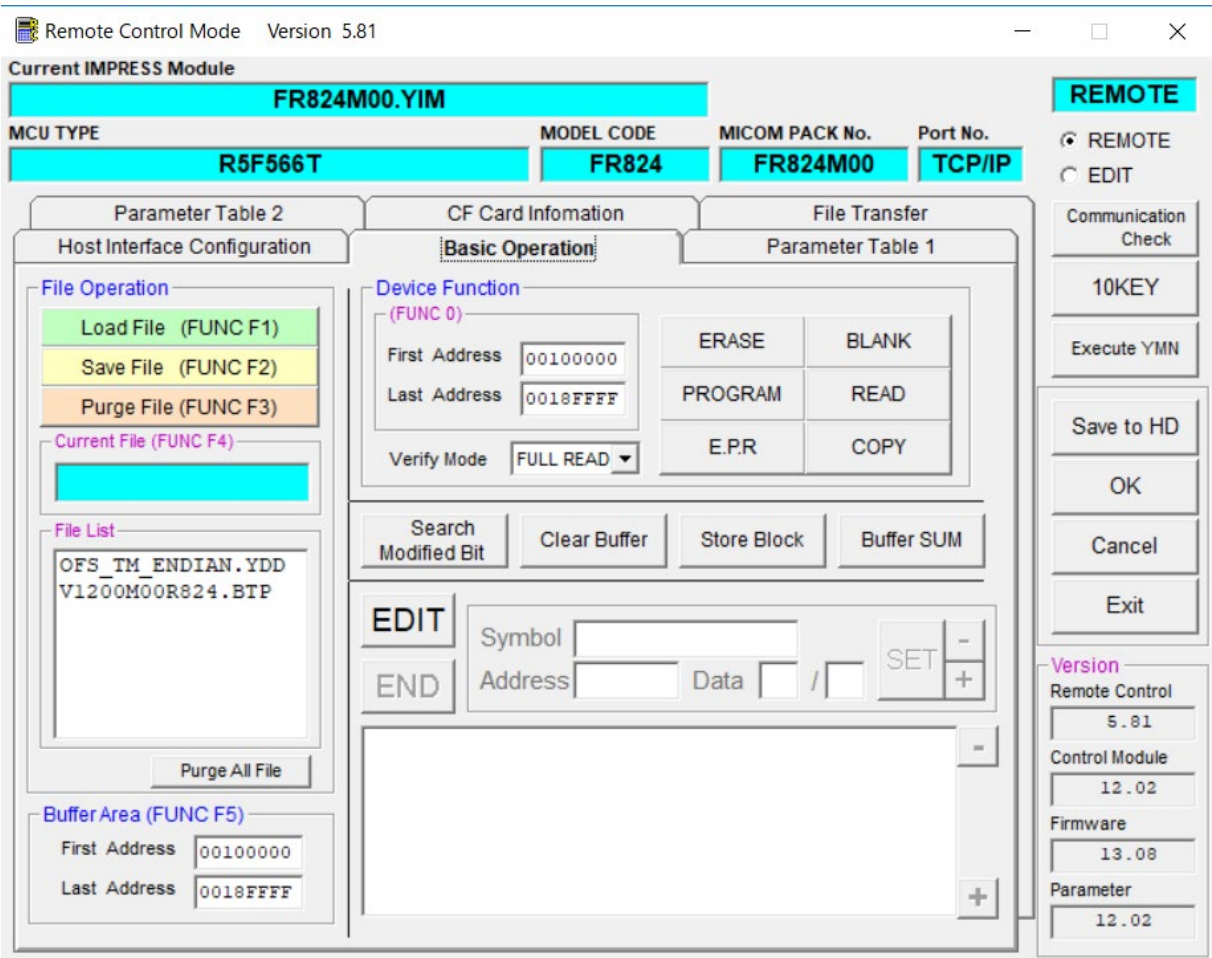

①Device Function【 FUNC 0 】

マイコンへのデバイスファンクションの対象領域を設定します。

通常は、2-2-1.②項のFlash ROM領域と同じ設定にします。

デバイスファンクションアドレス【 FUNC 0 】は、その設定アドレス値により、図2-2-2 -1のようにフラッシュメモリのブロック境界アドレスに自動アライメントされます。

この自動アライメントされた領域に対して、デバイスファンクションが実行されます。

②Buffer Area【 FUNC F5 】

NET IMPRESSのバッファメモリ上のデータをセーブする領域、または、書き込みファイル をバッファメモリにロードする領域を設定します。

通常は、2-2-1.②項のFlash ROM領域と同じ設定にします。

図2-2-2-2は、Device Function【 FUNC 0 】、Buffer Area 【 FUNC F5 】、Flash ROM Area【 FUNC D6 】の関係を示しています。

③Verify Mode

E. P. R、PROGRAM実行時のベリファイモードを設定します。

ベリファイモードの設定と動作につきましては"2-3. デバイスファンクションと実行機能"を ご参照ください。

④OK

ウィンドウ内容を、コントロールモジュールに転送するキーです。 ①~③の設定変更後は、他のウィンドウに移る前に必ず、OKキーを押してください。 OKキーが押されなければ、変更したパラメータは反映されません。

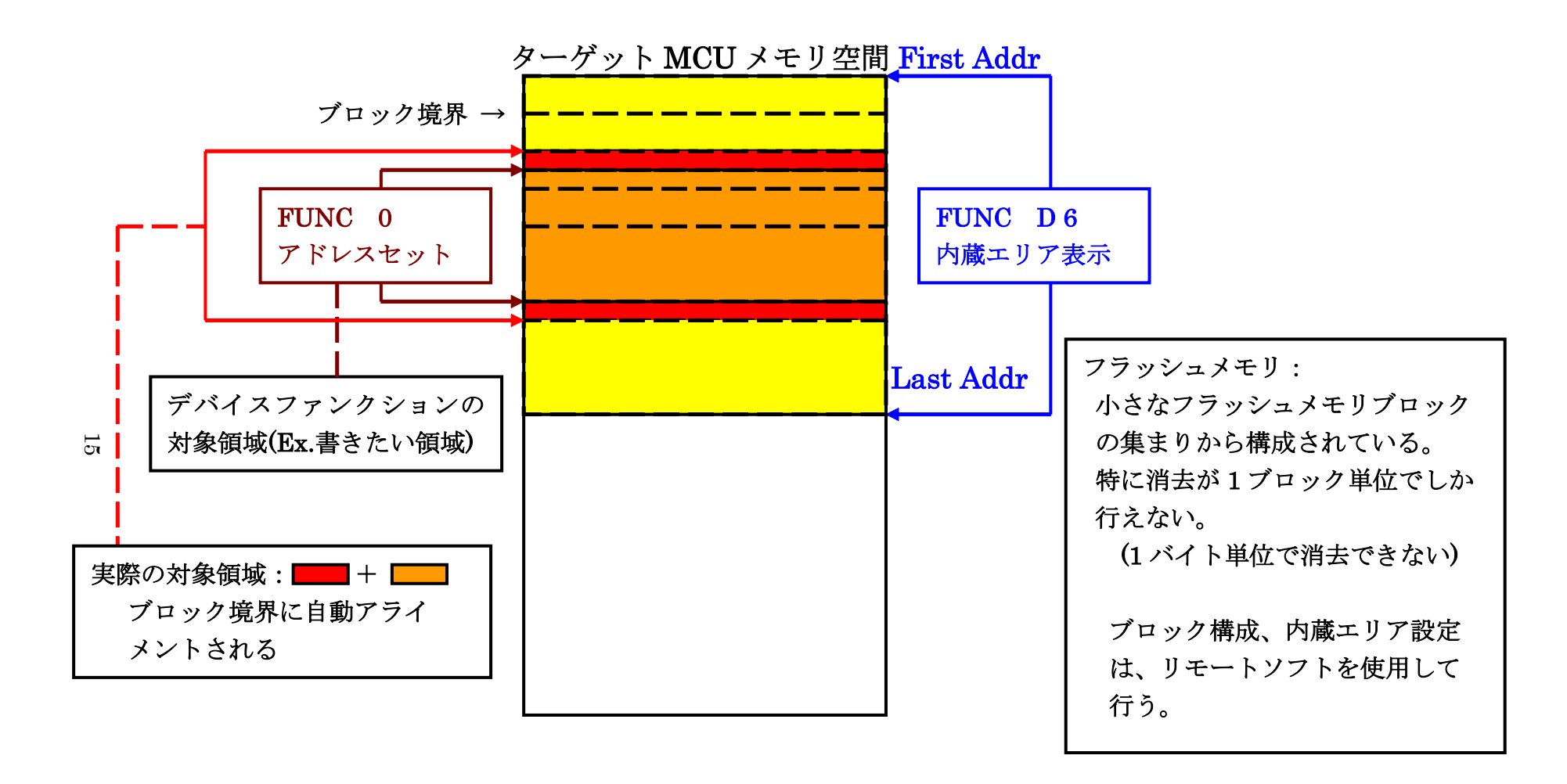

FUNC 0 アドレスセットとアドレスアライメント

 $\boxtimes$  2-2-2-1

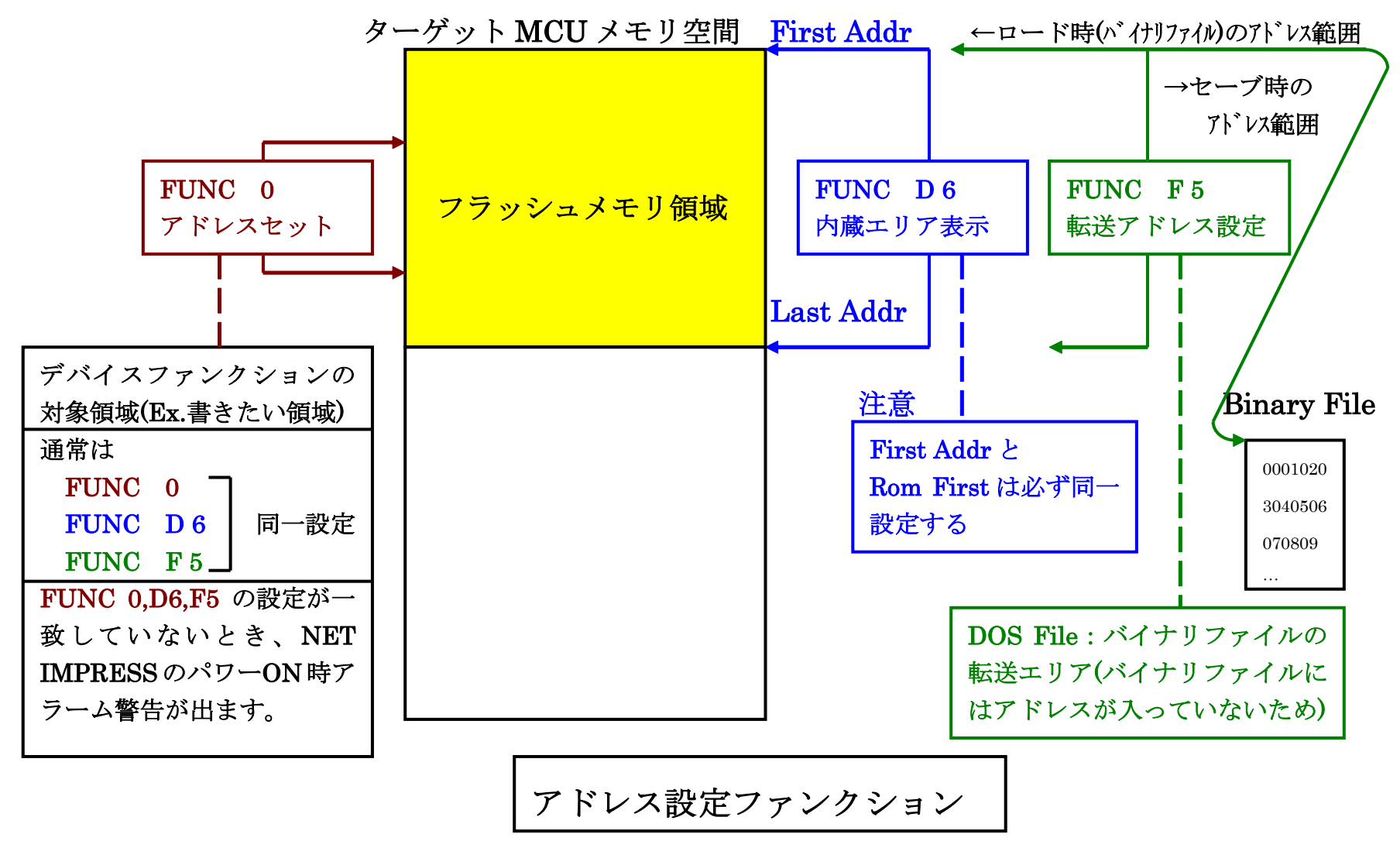

16

図 $2-2-2-2$ 

2-2-3. 【 Parameter Table 2 ウィンドウの設定 】

この設定ウィンドウには、マイコン固有パラメータが設定されていますので、変更しないでくださ い。設定変更が必要な場合は、事前に必ず弊社サポートセンタまで、ご相談ください。

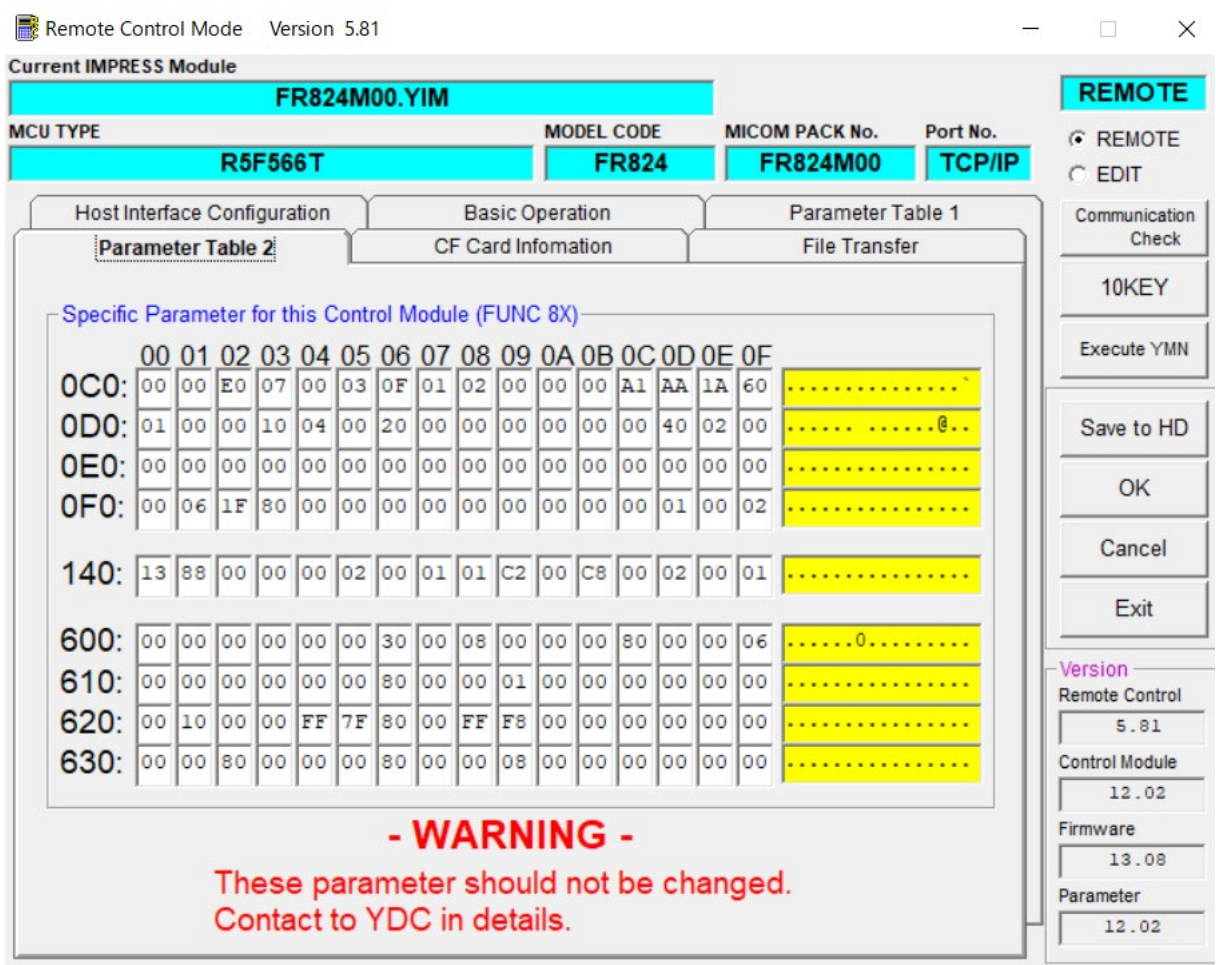

2-2-4.【 高速UARTボーレートの設定 】

NET IMPRESS next以外の機種をご利用でUARTのボーレートを115200bp s以上でご利用になる場合、以下の手順で設定を変更ください。

NETIMPRESS nextでは、【 FUNC D2 】で115200bps以上のボーレー トも設定可能です。

以下のボーレート設定ファンクションでボーレートを選択します。

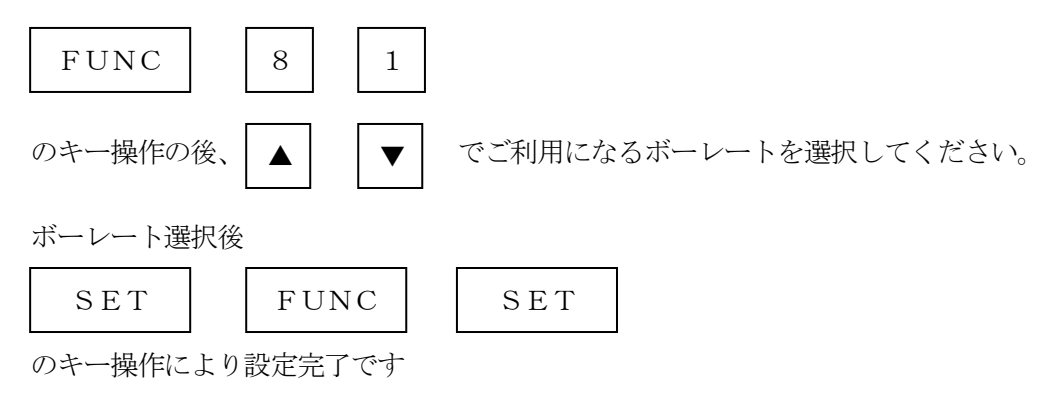

マイコン周辺クロックによって通信可能とならないボーレートがありますのでご注意ください。 通信不可の設定がされた場合は、デバイスファンクション実行時に"112D UART BAUDRATE SETTING ERR"が表示されます。

#### 2-3.デバイスファンクションと実行機能

NET IMPRESSのデバイスファンクション起動時に実行される機能は以下のとおりです。

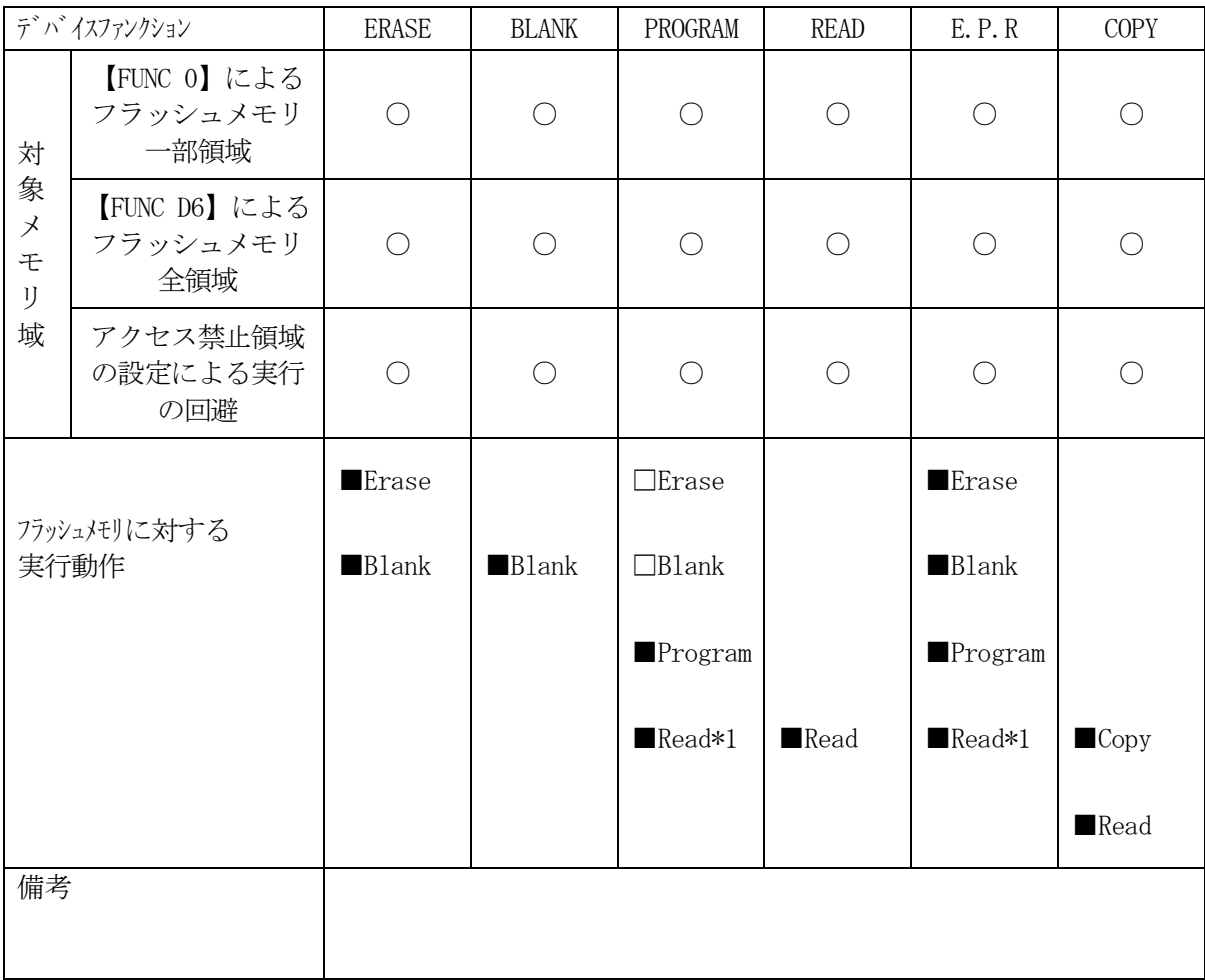

\*1:デバイスファンクションE.P.R、PROGRAM時に実行されるRead Verifyは、 Read Verify Mode【 FUNC 99 】で設定されているベリファイが実行され ます。

NET IMPRESSでのベリファイモード設定は、NET IMPRESSのインストラク ションマニュアル【 5-4-14 ベリファイモード切替 】をご参照ください。

- ・SUMリードベリファイ マイコンからProgramを行った領域のCRC値を読み出し、プログラマがProgr am時に転送した書き込みデータのCRC値と比較します。
- ・FULLリードベリファイ プログラマがマイコンへProgramを行った領域のデータを送信し、マイコン側でフラ ッシュメモリデータとの比較を行います。

# 3.ターゲットシステムとの接続と専用コネクタ

#### 3-1.信号一覧表

本コントロールモジュールをご利用頂いた場合のターゲットプローブコネクタ端の信号表を示し ます。

| マイコン信号名             | NET IMPRESSの標準信号名           |          |                |                                            | マイコン信号名          |
|---------------------|-----------------------------|----------|----------------|--------------------------------------------|------------------|
| VSS                 | GND                         | $1\,5$   | $\mathbf{1}$   | GND                                        | VSS              |
|                     | TVpp1                       | 16       | 2              | TVccd                                      | <b>VCC</b>       |
|                     | TVpp2                       | 17       | $\sqrt{3}$     | ${\rm V}$ c ${\rm c}$                      |                  |
| ウォッチト゛ック゛ハ゜ルス<br>信号 | <b>WDT</b>                  | (18)     | (4)            | TRES                                       | 正論理/TRES         |
|                     | TAUX <sub>3</sub><br>TVpp1c | 19       | $\overline{5}$ | /TRE                                       | RES#             |
| $UB\# (POO)$        | TAUX4<br>TVp p 2c           | (20)     | $\,6\,$        | TCK                                        | $SCK1$ (PD4)     |
|                     | reserved                    | 21       | $\overline{7}$ | reserved                                   |                  |
|                     | reserved                    | $2\,\,2$ | 8              | reserved                                   |                  |
|                     | TAUX                        | 23       | 9              | TAUX2<br>(TRW)                             |                  |
|                     | TBUSY                       | 24       | (10)           | $/T$ ICS                                   | マルチプレクサ用信号       |
|                     | TI0                         | 25       | $1\quad1$      | TAUX <sub>5</sub><br>$(\angle \text{TOE})$ |                  |
|                     | TVccs                       | 26       | (12)           | TMODE                                      | MD               |
| TXD1<br>(PD3)       | TRXD                        | (27)     | $1\ 3$         | TTXD                                       | R X D 1<br>(PD5) |
| EVSS                | GND                         | $2\ 8$   | 14             | GND                                        | VSS              |

ターゲットプローブ信号表(FR824)

- 1. は、必ず接続いただく信号線です。
- 2. ()の信号についても出力制御を行います。接続は必要な時のみ接続してください。
- 3. も()も印のない信号線はターゲットシステムの回路には接続しないでください。 詳細については、弊社サポートセンタにお問い合わせください。
- 4.各信号線のインタフェイス回路については、プログラマ本体の『Instruction Man ual』をご覧下さい。

3-2.代表的な接続例

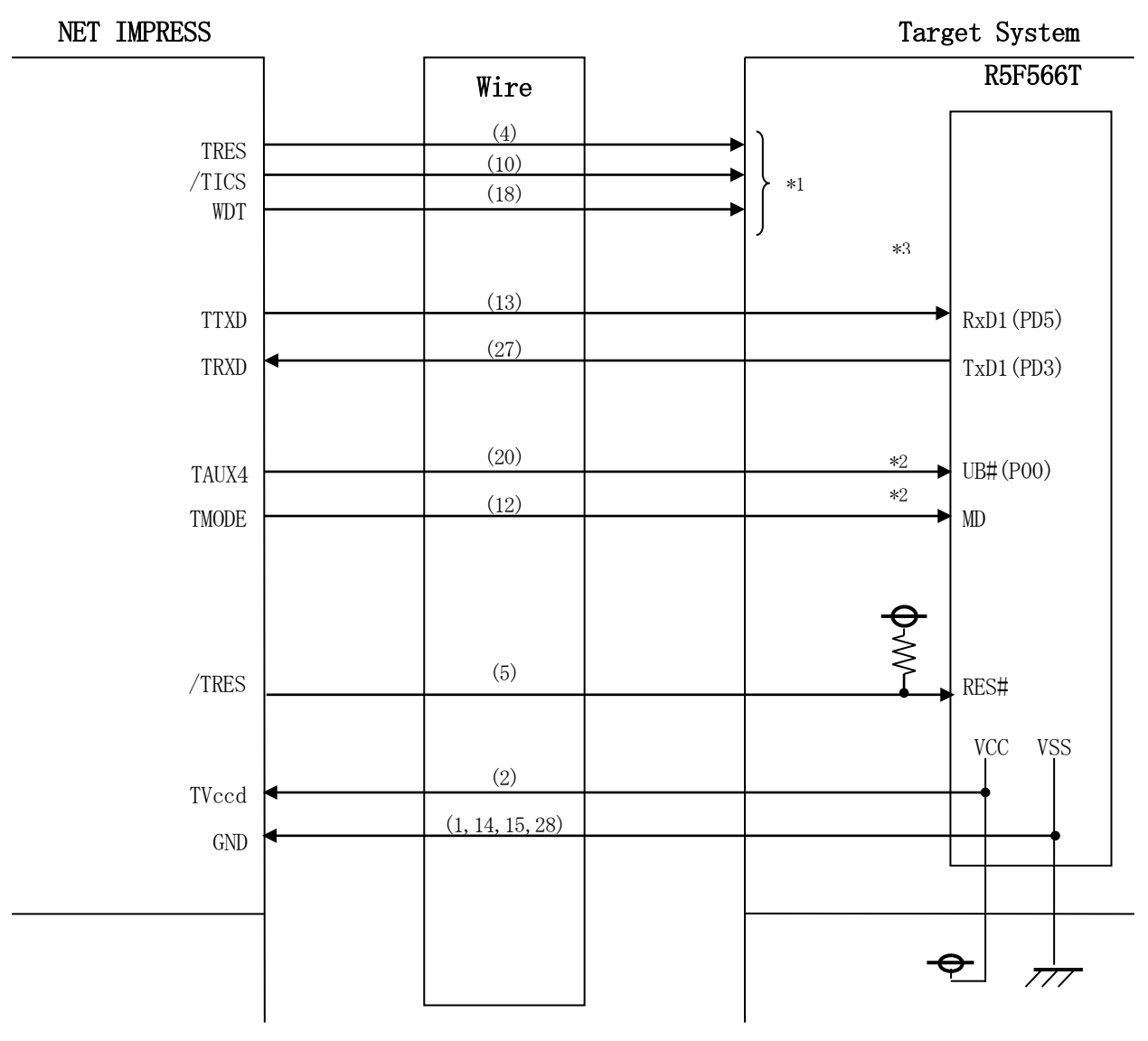

< ターゲットシステムとの接続例 >

\*1 オプション機能です。

\*2:ターゲットシステム上で所定の論理に設定される場合は接続の必要はございません。

・モード設定方法

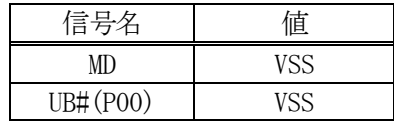

ライタとの接続する場合は使用する動作モードでプルアップorプルダウン抵抗を入れて ください。

①"書き込みモード信号"など一部の書き込みに使用する信号がユーザシステムとの共用端子に定義 されている場合には、それらの信号のマルチプレクス回路をユーザシステムに実装してください。 /TICS信号は、NET IMPRESSのデバイスファンクション実行時にだけアサートされる 信号です。 この信号によって共用端子に実装される信号切り替えを行います。

マルチプレクス回路をユーザターゲットシステムにいれていただくことにより、/TICSが ネゲートされている時(デバイスファンクションを実行していない時)にNET IMPRESS が接続されていない(コネクタを外した)状態と同一の条件をつくることができます。 書き込み制御に使われるこれらの信号が、フラッシュマイコンから制御用専用信号線として定義 されるターゲットシステムでは、マルチプレクス回路は不要です。

②WDT信号端子には、WDT Period【 FUNC D5 】で設定されたクロック信号が NET IMPRESSより出力されます。(常時出力)(オープンコレクタ出力) フラッシュメモリ書き込み中に、所定のクロック信号が必要なユーザ回路へ接続しご利用ください。

③NET IMPRESSでは、標準プローブ中に/TRES信号を設けてあります。 /TRES信号は、ターゲットシステム内でワイヤードオアをとり、マイコンの/RESET端子 に接続して頂けるよう、オープンコレクタ出力の信号としています。 TRES信号は、ターゲットシステムが正論理のリセット信号を必要としている場合にご利用 いただけます。TRES信号は、トーテムポール出力の信号です。

3-3.制御信号波形

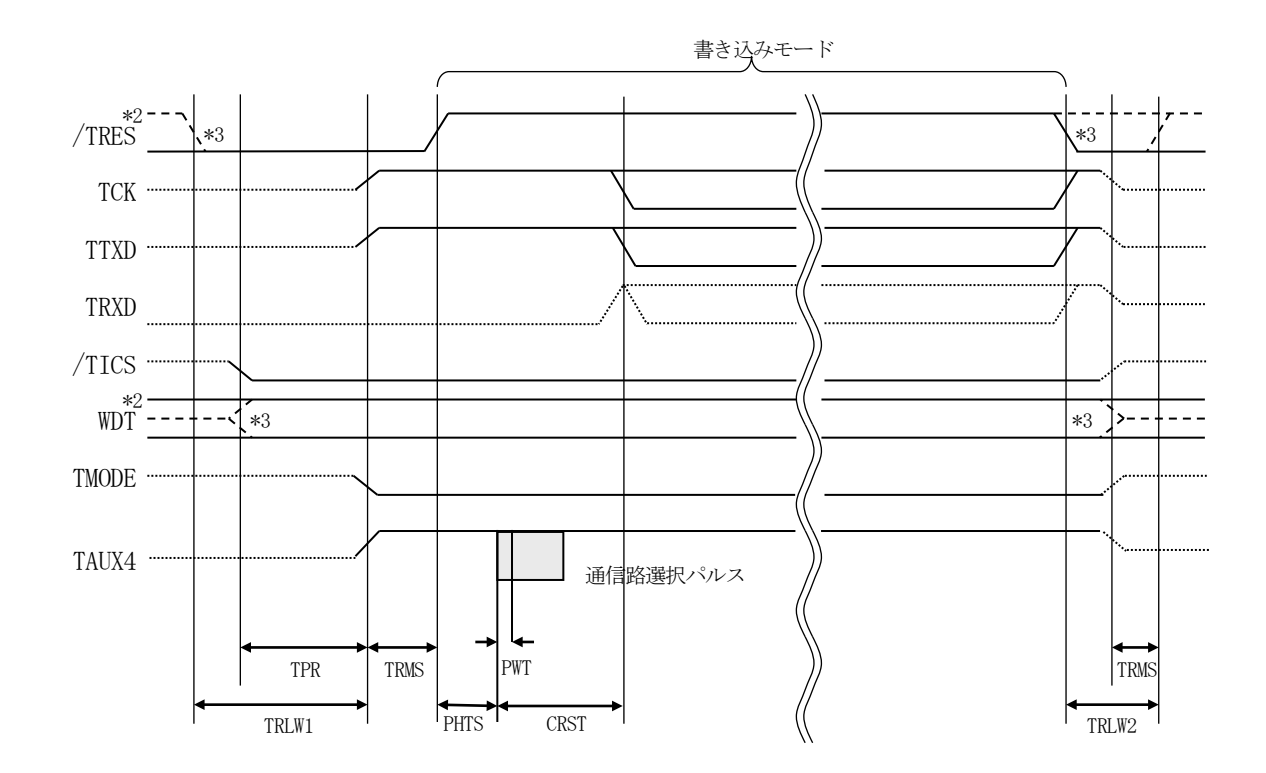

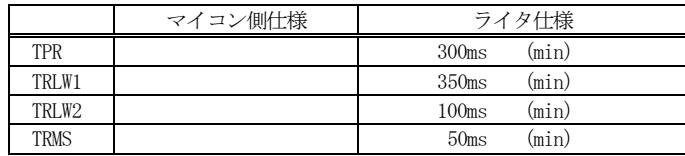

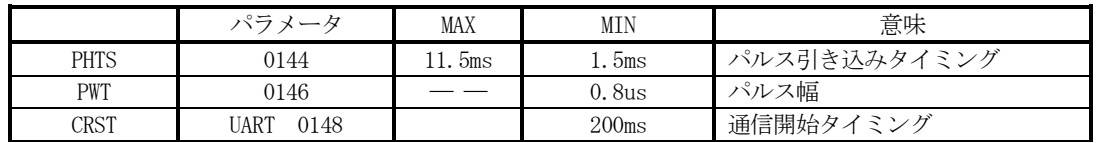

- \*1: "………………………………………………… " は、HiZ を示す。
- \*2: /TRES と WDT はオープンコレクタ出力。
- \*3: オプション機能です。

#### 【動作手順】

- ①フラッシュプログラマの電源投入後、ターゲットシステムの電源を入れてください。 プログラマは電源投入直後から/TRESをアサートし、WDT信号の出力を開始します。
- ②デバイスファンクションの実行によって/TICSがアサートされ、フラッシュプログラム用の通 信チャネルがターゲットシステム上でフラッシュプログラマ側に接続されます。
	- (フラッシュプログラム用の通信チャネル及び、関連信号が他のユーザ回路から独立して常時フラ ッシュプログラマに専有されるシステムでは、本信号による信号切り替えは必要ありません)
- ③マイコンのプログラミングモードが起動され、規定の通信回線を使ってNET IMPRESSとの 通信を始めます。通信は、あらかじめ設定されている通信条件で行います。

④デバイスファンクション終了後、/TICSをネゲートします。 デバイスファンクション非実行中は/TRESは常にアサートし、WDT信号は常時出力します。  $3-4.7$ ローブ

弊社では、標準プローブとしてAZ410、AZ411、AZ412、AZ413の4つを用意し ております。各プローブのご用命は、弊社又は弊社代理店までご相談下さい。

各プローブの仕様は、NET IMPRESSインストラクションマニュアル【 8-6. ターゲッ トインタフェイス 】または、弊社ホームページをご参照ください。

 $<$  AZ411/AZ413 >

NET IMPRESSの入出力線の多くには、GND線との間に1MΩのプルダウン抵抗が付加さ れています。また、ターゲットシステム上で使用するNET IMPRESSからの制御線は、NET IMPRESS用のコネクタを外した際にターゲットシステムに対して障害とならないようにネゲー ト状態にしておくことが必要です。

これらの信号に対しユーザシステム上でユーザ電源及びGND信号に対し、10KΩ程度の抵抗に よりプルアップまたはプルダウンしておくことを推奨しています。

フラッシュライタからの制御信号線に対し、プルアップ抵抗(約10KΩ)をユーザシステム内で 付加できない場合には、AZ411/AZ413をご利用下さい。

AZ411/AZ413は、フラッシュライタからの制御出力線に対し、プルアップ/プルダウン 抵抗を任意に付加できるプローブです。

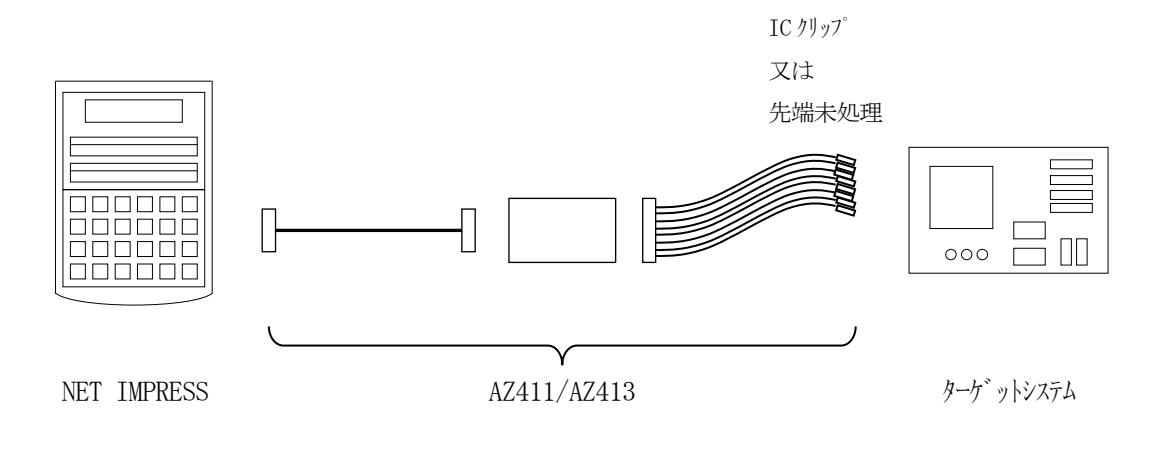

#### $<$  AZ411/AZ413 >

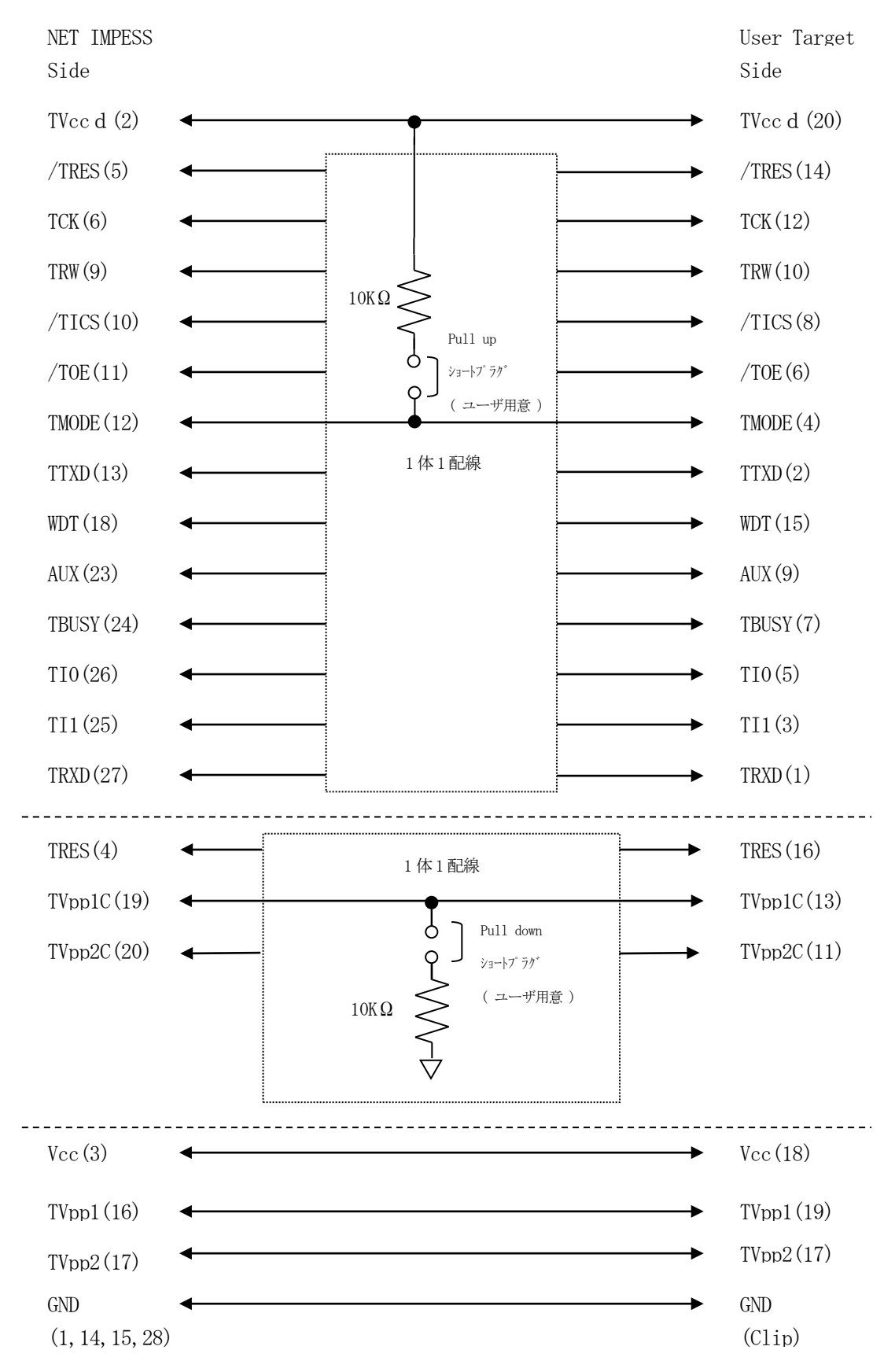

# 4.YDDファイル

#### 4-1.概要

本コントロールモジュールの対象となるマイコンは、後述の各機能を備えており、別途YDDファ イルを作成していただき設定するようになっております。

4-2.設定方法

設定ファイルは、拡張子YDD (モトローラSフォーマット)のファイルとし コントロールモジュ ールのYIMフォルダ内に配置頂きます。設定ファイルはYIMフォルダ内に唯一とし、2つ以上の 設定ファイルを配置することや、設定ファイルを配置していない状態でのご利用はできません。 設定ファイルの作成にはAZ481 (KEYファイルジェネレータ)をご利用ください。

YDDサンプルファイルは弊社より提供されます。

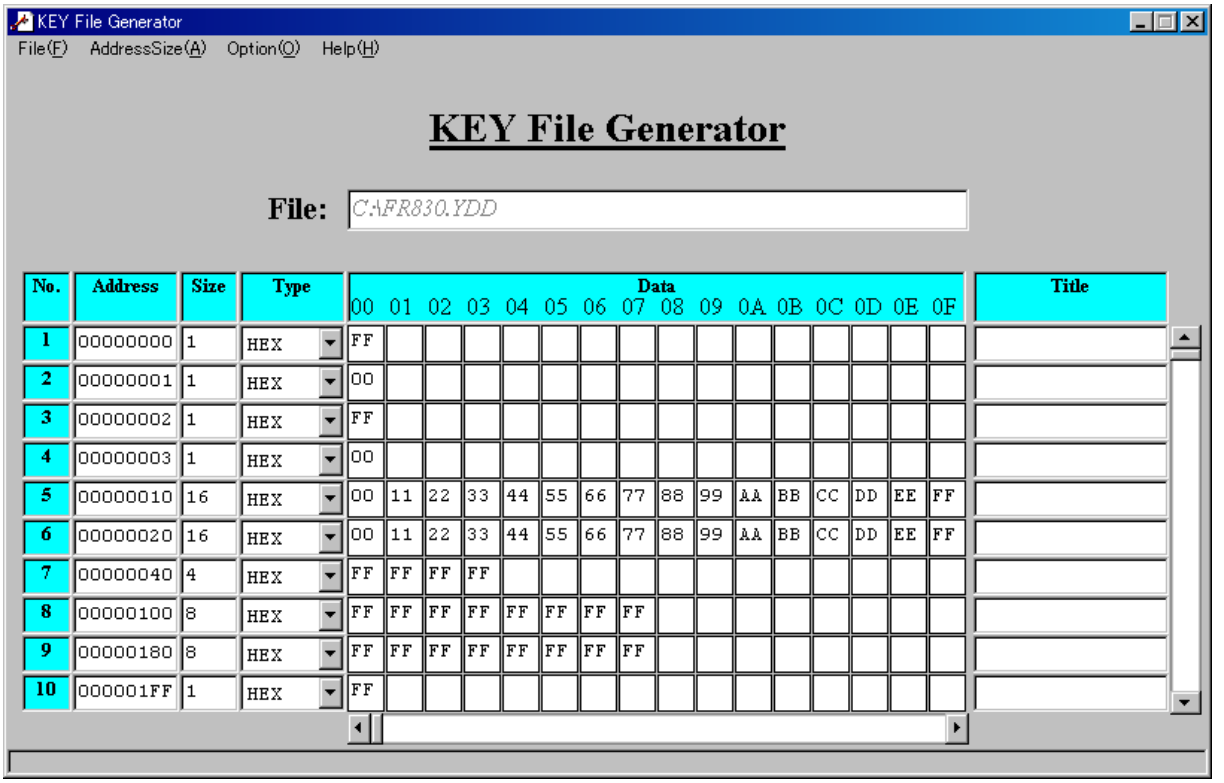

<AZ481をご利用いただいた場合の作成例>

4-2-1.シリアルプログラミング動作モード設定

(必須)

次回動作時のシリアルプログラミングの動作モードを設定します。

- アドレス :#000000000固定
- サイズ :1固定
- データ :00h ID認証モード
	- :FFh コマンドプロテクションモード
- ・ID認証モード

4-2-6.設定用シリアルプログラミングID設定のデータをシリアルプログラミング用、OC D用、テスト用、セルフプログラミング用IDとして設定し、次回リセット解除後ID認証モード となります。

・コマンドプロテクションモード 次回リセット解除後コマンドプロテクションモードとなります。

 $4-2-2$ . OCD用ID設定有無

(設定しない場合は不要)

OCD用、テスト用、セルフプログラミングID設定の有無を選択します。

- アドレス :#00000001固定
- サイズ :1固定

データ :00h 設定有

・設定有

4-2-6.設定用シリアルプログラミングID設定のデータをOCD用、テスト用、セルフプロ グラミング用IDとして設定します。

※データが00h以外の場合はエラーを出力し、デバイスファンクションを中断します。

※4-2-1.シリアルプログラミング動作モード設定をID認証モードにした場合は、本設定に かかわらず、必ず認証用シリアルプログラミングID設定時にOCDID等も自動で設定されま す。

4-2-3.セキュリティ設定

(ID認証モードの時は不要)

セキュリティを設定する場合の設定値です。

- アドレス :#00000002固定
- サイズ :1固定
- データ :表4-2-1:セキュリティ設定値をご参照ください。

項目 bit7 リード禁止フラグ ("1" 許可、"0" 禁止) \*2 Bit6 | 書き込み禁止フラグ ("1" 許可、 "0" 禁止) \*2、3 Bit5 消去禁止フラグ("1"許可、"0"禁止) \*2、4 Bit4-0  $\blacksquare$  "1"固定 \*1

<表4-2-1:セキュリティ設定値>

- ※4-2-1. シリアルプログラミング動作モード設定をコマンドプロテクションモードにし、か つ【FUNC D4】がセキュリティ設定有効モードの設定の場合のみ設定を行います。
- \*1: "0" が設定されていた場合はファイルフォーマットエラーとします。
- \*2:【FUNC D4】でセキュリティ設定無効モードの設定でご利用いただいた場合、本設定が "禁止"の設定となっている場合はエラーを出力し、デバイスファンクションを中断します。
- \*3:書き込み禁止設定を行った場合、一部領域での消去が出来なくなります。
- \*4:消去禁止設定を行った場合、フラッシュライタでは書き換え不可能となりますので、ご注意 ください。

4-2-4.シリアルプログラミング禁止設定

(設定しない場合は不要)

- シリアルプログラミング禁止にします。
- アドレス :#00000003固定
- サイズ :1固定
- データ :00h シリアルプログラミング禁止
	- ※データが00h以外の場合はエラーを出力し、デバイスファンクションを中断します。
	- ※シリアルプログラミング禁止は、パラメータ"#C0"の最上位ビットが"1"になっている場 合に実行されます。
	- ※シリアルプログラミング禁止設定を行った場合、フラッシュライタでは書き換え不可能となりま すので、ご注意ください。

4-2-5. 認証用シリアルプログラミングID設定

(条件により省略可能)

- マイコンがID認証モードに設定されている場合の、認証用シリアルプログラミングIDです。
- アドレス :#00000010固定
- サイズ :16固定
- データ :認証用 ID

※マイコンがコマンドプロテクションモードに設定されている場合は不要です。

※コマンドプロテクションモードで使用したい場合も現在のマイコンの状態がID認証モードとな っている場合は設定が必要です。

4-2-6. 設定用シリアルプログラミングID設定

(設定しない場合は不要)

マイコンをID認証モードに設定する場合の、設定用シリアルプログラミングIDです。

- アドレス :#00000020固定
- サイズ :16固定
- データ :設定用 I D

※OCD用、テスト用、セルフプログラミング用IDも、このIDが設定されます。

※既にマイコンがID認証モードに設定されていて、同一IDに設定したい場合は認証用IDと同 じ値にしてください。

4-2-7.オプションバイト設定

(設定しない場合は不要)

- オプションバイトを設定する場合の設定値です。
- アドレス :#00000040固定
- サイズ :  $4 \sim 32$
- データ :オプションバイト設定値

※FUNC-D4で、オプションバイト設定を有効にした場合に設定されます。

※オプションバイトの設定値に関しては、デバイスのハードウェアマニュアルを参照してください。 ※オプションバイトは該当レジスタ (32bit) 単位でリトルエンディアン形式で設定してくだ さい。該当レジスタが複数存在し、アドレスが離れている場合、先頭のオプションバイトレジス タから連続したアドレスのデータを記載し、未定義のアドレスのデータはFFFFFFFFhと して複数のオプションバイトレジスタを1行にまとめて記載してください。

### ※RX66Tでは、13~16バイトまでをROMコードプロテクトレジスタへの設定値として使 用します。1~12バイト及び17~32バイトは使用しないため、FFFFFFFFhを設定 してください。

<オプションバイト設定例>

OPBT0:0x00120070番地

OPBT3:0x0012007C番地

AZ481 (KEYファイルジェネレータ)では下図のような配置になります。

KEY File Generator

 $\begin{picture}(180,10) \put(0,0){\dashbox{0.5}(100,0){ }} \put(150,0){\dashbox{0.5}(100,0){ }} \put(150,0){\dashbox{0.5}(100,0){ }} \put(150,0){\dashbox{0.5}(100,0){ }} \put(150,0){\dashbox{0.5}(100,0){ }} \put(150,0){\dashbox{0.5}(100,0){ }} \put(150,0){\dashbox{0.5}(100,0){ }} \put(150,0){\dashbox{0.5}(100,0){ }} \put(150,0){\dashbox{0.5}(1$ 

File(F) AddressSize(A) Option(O) Help(H)

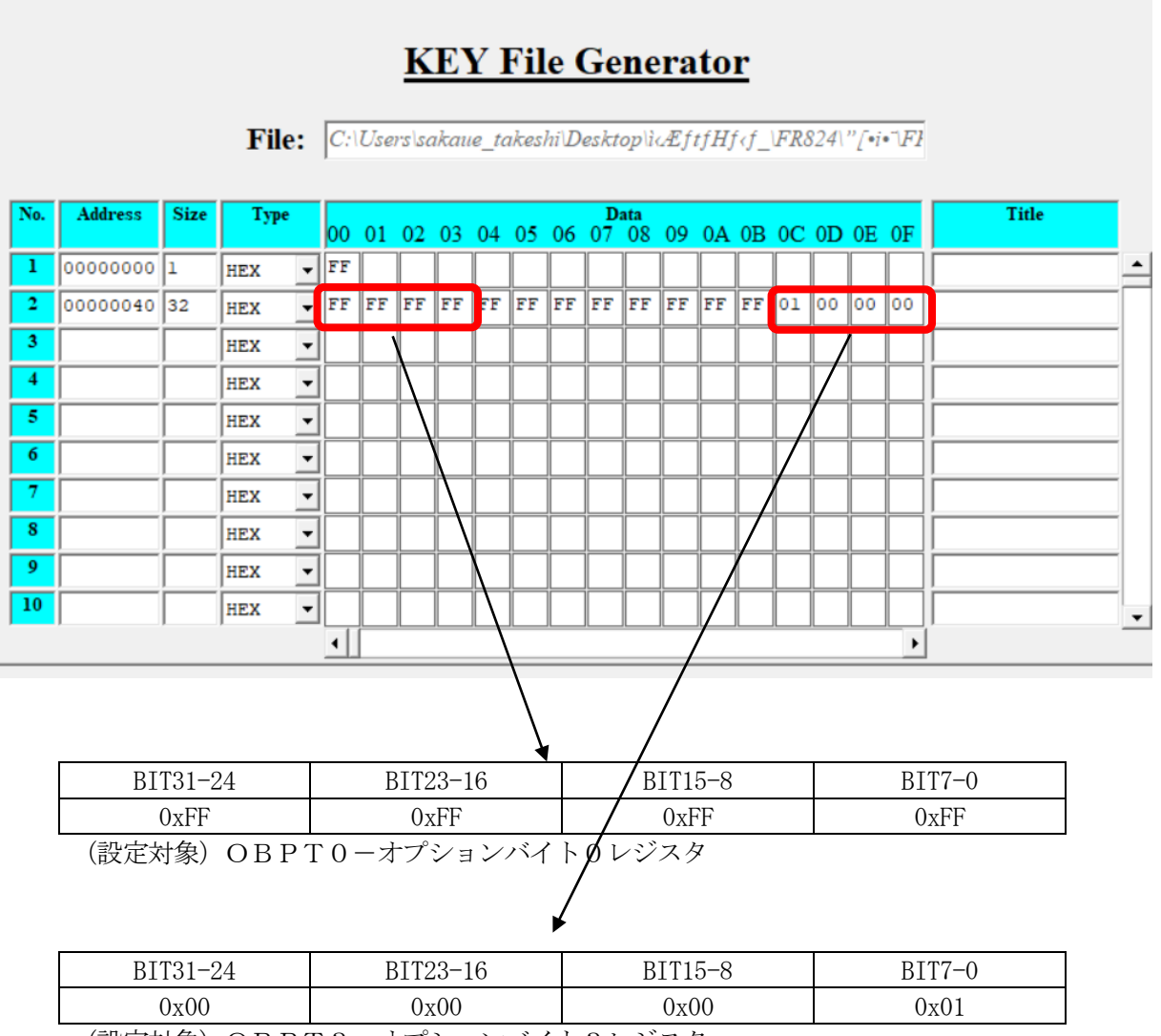

(設定対象)OBPT3-オプションバイト3レジスタ

4-2-7.CodeFlash LockBit設定

(設定しない場合は不要)

CodeFlash1に対するLockBitを設定する場合の設定値です。(最大65byte)

アドレス :#00000100固定

サイズ :  $1 \sim 65$ 

データ :LockBitを設定したいブロックに対応するビットを"0"にし、他は"1" にしてください。 設定方法は表4-2-2:LockBit設定値をご参照ください。

※パラメータの設定によって設定無効、LockBit設定およびOTP設定が選択されます。パ ラメータの設定方法については、5 LockBit機能を参照してください。

|                      | B <sub>IT7</sub> | B <sub>IT6</sub> | BIT <sub>5</sub> | B <sub>T</sub> T <sub>4</sub> | BIT <sub>3</sub> | B <sub>T</sub> <sub>2</sub> | B <sub>IT1</sub>   | B <sub>ITO</sub>   |
|----------------------|------------------|------------------|------------------|-------------------------------|------------------|-----------------------------|--------------------|--------------------|
| $1st$ byte           | BLOCK7           | BLOCK6           | BLOCK5           | BLOCK4                        | BLOCK3           | BLOCK <sub>2</sub>          | BLOCK1             | <b>BLOCKO</b>      |
| $2nd$ byte           | BLOCK15          | BLOCK14          | BLOCK13          | BLOCK12                       | <b>BLOCK11</b>   | BLOCK10                     | BLOCK <sub>9</sub> | BLOCK <sub>8</sub> |
| $3^{\text{rd}}$ byte | BLOCK23          | BLOCK22          | BLOCK21          | BLOCK20                       | BLOCK19          | BLOCK18                     | BLOCK17            | BLOCK16            |

 $\leq$ 表4-2-2:LockBit設定値 $>$ 

※設定可能なブロック数はマイコンによって異なります。 ※設定したいブロックに対応するビットを"0"にし、他は"1"にしてください。 ※8ビット (1 b y t e)単位で設定してください。

(8ビット未満の端数がある場合は残りを全て"1"にしてください)

 $4-2-8$ . Trusted Memory設定

(設定しない場合は不要)

TM対象領域となるブロック8、9のTM機能を有効にします。TMINFレジスタに設定するTM 対象領域に格納するプログラムの識別コードを設定してください。

- アドレス : #00000200固定
- サイズ :4固定

データ :TM対象領域に格納するプログラムの識別コード

 $4-2-9$ . OFSデータ設定

(設定しない場合は不要)

OFS0、OFS1レジスタの設定値を設定してください。

アドレス :#00000210固定

- サイズ :8固定
- データ :OFS0、OFS1レジスタの設定値

4-2-10.エンディアン設定

(設定しない場合は不要)

- CPUのエンディアンを設定してください。
- アドレス :#00000220固定
- サイズ :1固定

データ :CPUのエンディアンとして、ビッグエンディアンの場合0x00、リトルエン ディアンの場合0xFFをそれぞれ設定してください。

4-3.設定処理フロー

本機能はYDDのファイルの設定情報に従い、デバイスファンクションE.P.R実行した場合に 有効となります。

各処理内でエラーが発生した場合は処理を中断しエラー出力して終了します。

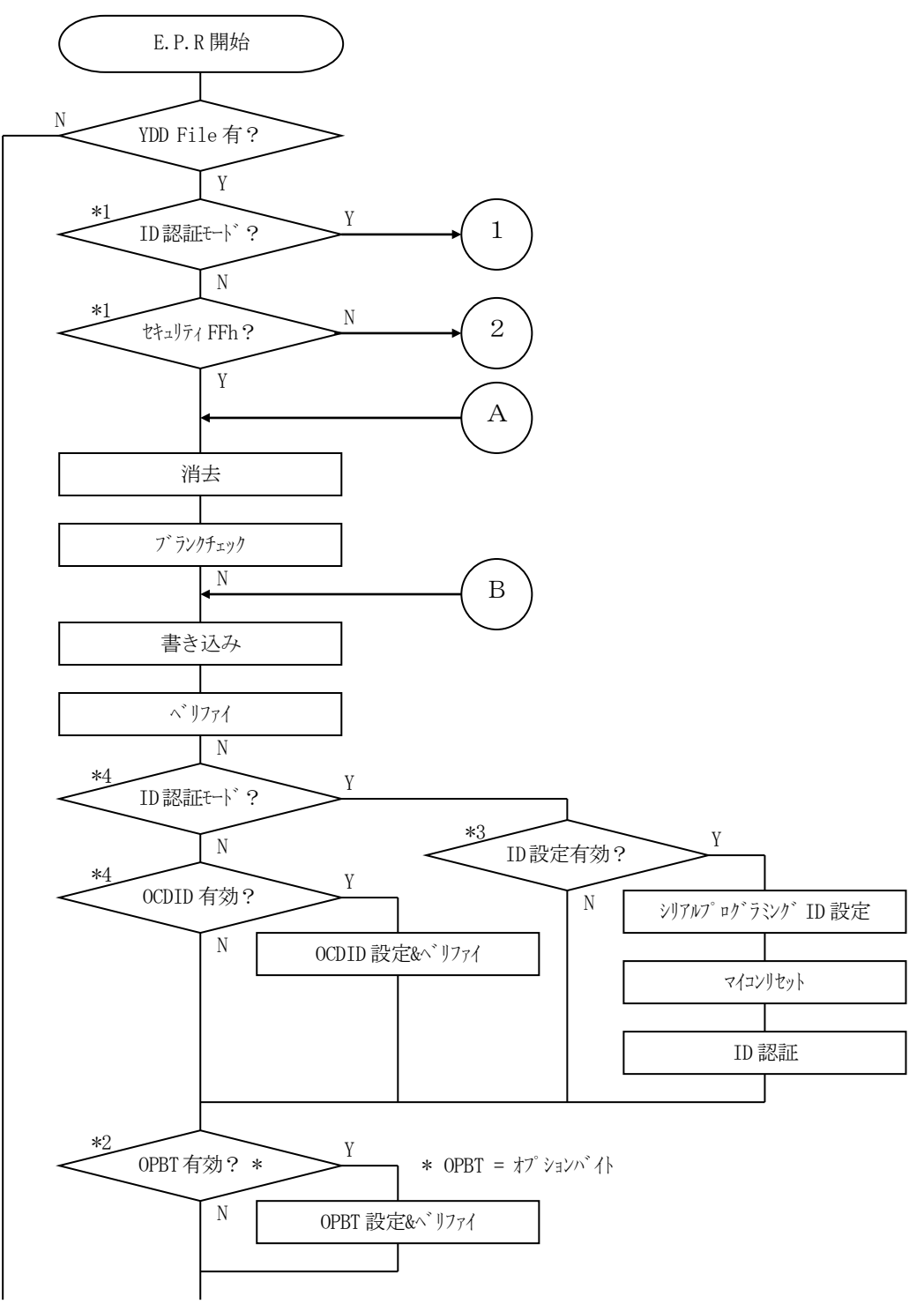

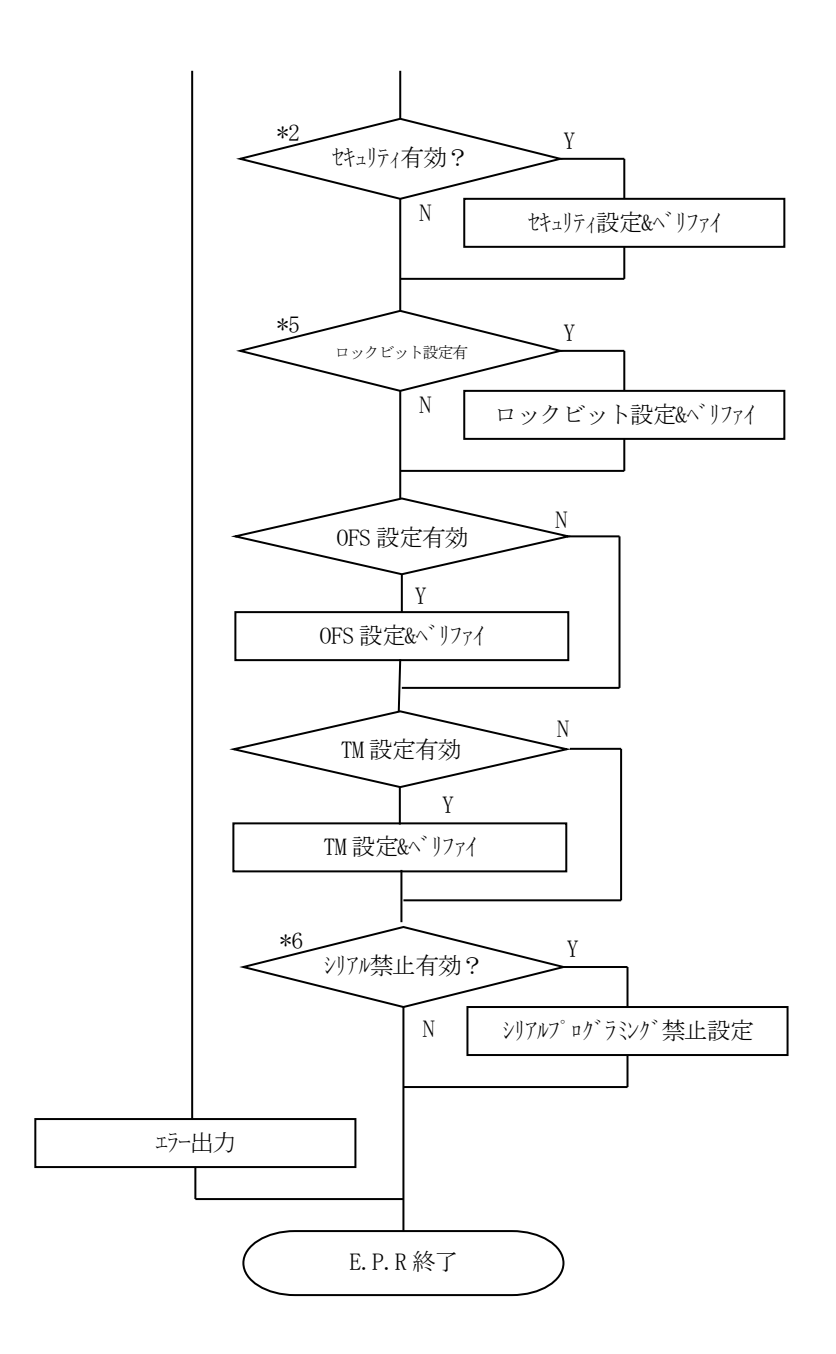

デバイスファンクション実行前のマイコンの状態がコマンドプロテクションモードでいずれかの禁 止設定がされている場合、又はマイコンの状態がID認証モードでYDDファイルの動作モード設定 がコマンドプロテクションモード設定の場合は、コンフィグレーションクリアを実行します。

コンフィグレーションクリアはフラッシュメモリ全領域が消去状態の時のみ実行可能な機能です。 従ってデバイスファンクションの実行エリアの設定(FUNC 0設定)が全領域設定となっていな い場合はエラーを出力し、デバイスファンクションを終了します。

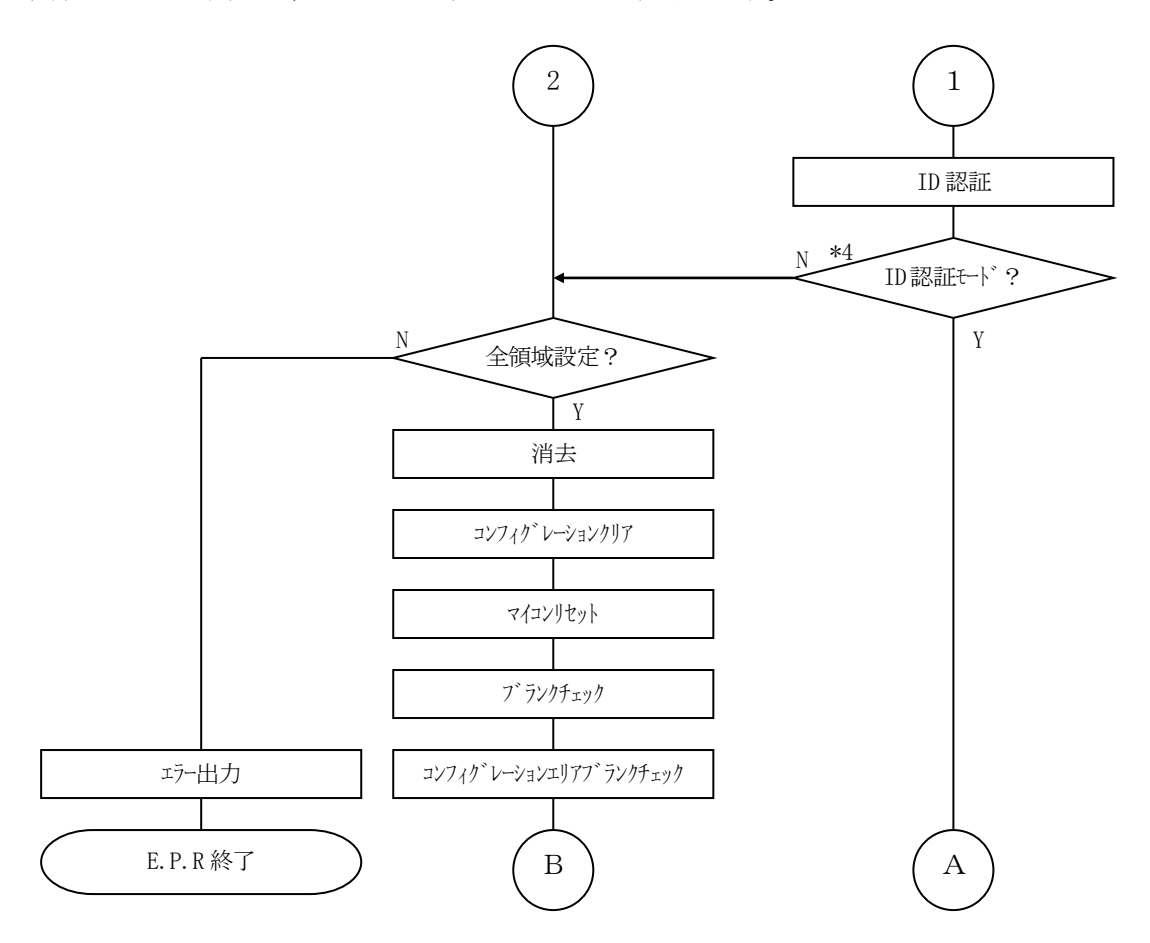

- \*1 デバイスファンクション実行前のマイコン状態
- \*2 YDDファイル内の設定及びFUNC D4の設定 (表4-3-1:動作モードをご参照 ください)
- \*3 YDDファイル設定値と現在のマイコン設定値が異なる場合、デバイスファンクション実行 前のマイコンの状態がコマンドプロテクションモードの場合、またはコンフィグレーション クリアを実行した場合に有効
- \*4 YDDファイルの設定
- \*5 YDDファイルの設定及びパラメータ設定(5.LockBit機能を参照ください)
- \*6 YDDファイルのシリアルプログラミング禁止設定及びパラメータ設定

|                                 | Mode             |       |       |       |
|---------------------------------|------------------|-------|-------|-------|
| <b>IMPRESSO</b><br>NET<br>LCD表示 | St' d<br>(デフォルト) | 0pt.0 | 0pt.1 | 0pt.2 |
| リモートコントローラ<br>上の設定値             | 0000             | 0001  | 0010  | 0011  |
| セキュリティ設定                        | 無効               | 有効    | 無効    | 有効    |
| オプションバイト設定                      | 無効               | 無効    | 有効    | 有効    |

<表4-3-1:動作モード【 FUNC D4 】>

4-4.YDDファイル使用時の注意事項

①ID認証モード設定、セキュリティ設定時の対象領域

下記の場合、デバイスファンクションの対象領域がフラッシュの一部領域の場合、エラーとなりま す。

- ・動作モード設定 現在のマイコンの状態がID認証モードとなっており、YDDファイルの設定でコマンド プロテクションモードにする場合。
- ・セキュリティ設定

現在のマイコンの状態がいずれかの禁止設定状態となっている場合。

②シリアルプログラミング禁止設定後の制限

シリアルプログラミング禁止設定を行った場合、フラッシュライタでは書き換え不可能となります ので、ご注意ください。

③YDDファイルで設定する情報がコンフィグレーションエリアに設定されます。コンフィグレーシ ョンクリアを実行することにより、各値はAll"0xFF"となりますが、マイコン出荷時の設 定値と異なる場合がありますのでご注意ください。

#### 5.LockBit機能

 $5-1.$  概要

本製品では書き換え時にマイコンのLockBit機能を有効にする機構を備えております。(搭 載されているもののみ)

書き換え終了後にLockBit動作モード設定に従ってLockBit機能を有効にします。 (YDDファイルに設定データが必要です)

LockBit機能の詳細につきましては、マイコンのハードウェアマニュアルをご参照ください。

5-2.LockBit設定モード設定

LockBitはEPR実行時に設定することが可能です。 EPR実行時のLockBit設定モードは【 FUNC 80】で選択してください。 LockBit設定モードは以下の2種類となります。

NO SET : LockBit設定を有効にしない(デフォルト設定)。

LockBit : LockBit設定を有効にする。

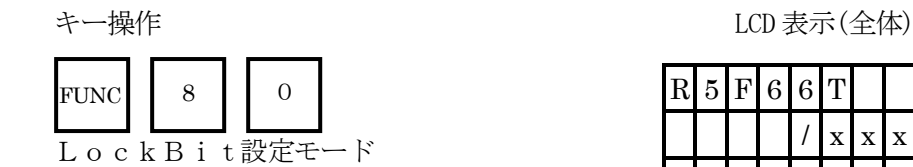

#### 【 NETIMPRESS 操作 】 【 NETIMPRESS 表示部 】

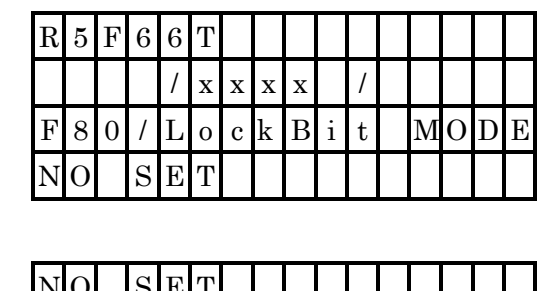

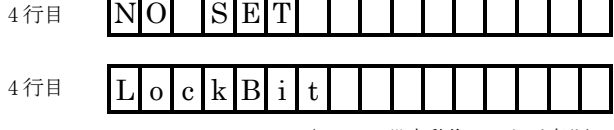

(▲,▼で設定動作モードが変化)

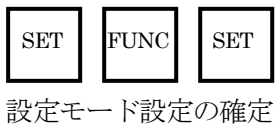

設定モードの選択

※AZ490(リモートソフト)で設定モードを設定することも可能です。 設定方法については弊社サポートセンタまでお問い合わせください。

#### 6.オブジェクトファイル書き込み機能

 $6-1.$  概要

NET IMPRESSではコントロールモジュールフォルダ内に対象マイコン用の仮想メモリを 準備しています。

通常はオブジェクトファイルダウンロード機能においてコントロールモジュール内部のバッファメ モリ(仮想メモリ/マイコンのフラッシュメモリと同等の容量)に書き込みデータをダウンロードし、 書き換え範囲設定に従って、バッファメモリの内容を対象マイコンに書き込みます。

バッファメモリの内容をマイコンにそのまま書く形となりますので、オブジェクトファイル中に記載 がないアドレスのデータもマイコンに書き込みます。(通常モード)

本コントロールモジュールではオブジェクトファイルのデータが存在するアドレスのみを書き込む 機能を備えています。(オブジェクトファイル書き込みモード)

ただし、Code Flash1/2、User Boot Flashは256Byte単位、D ata Flashは16Byte単位がマイコンの書き込み最小単位となりますので、それよりも小 さい範囲の書き込み省略は行えません。

6-2. オブジェクトファイル書き込み機能の設定

本コントロールモジュールでオブジェクトファイル書き込み機能をご利用になる時は以下の手順で パラメータ設定を変更ください。

【設定方法】

Parameter Table2のタブを選択しますとPasswordを求められますので "AF200"

と入力して下さい。 (入力した文字はマスクされて表示されます)。

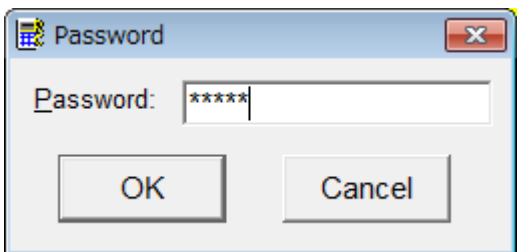

①オブジェクトファイル書き込み機能を有効にする。

【Parameter Table2】の#60Cの値で有効・無効を設定します。

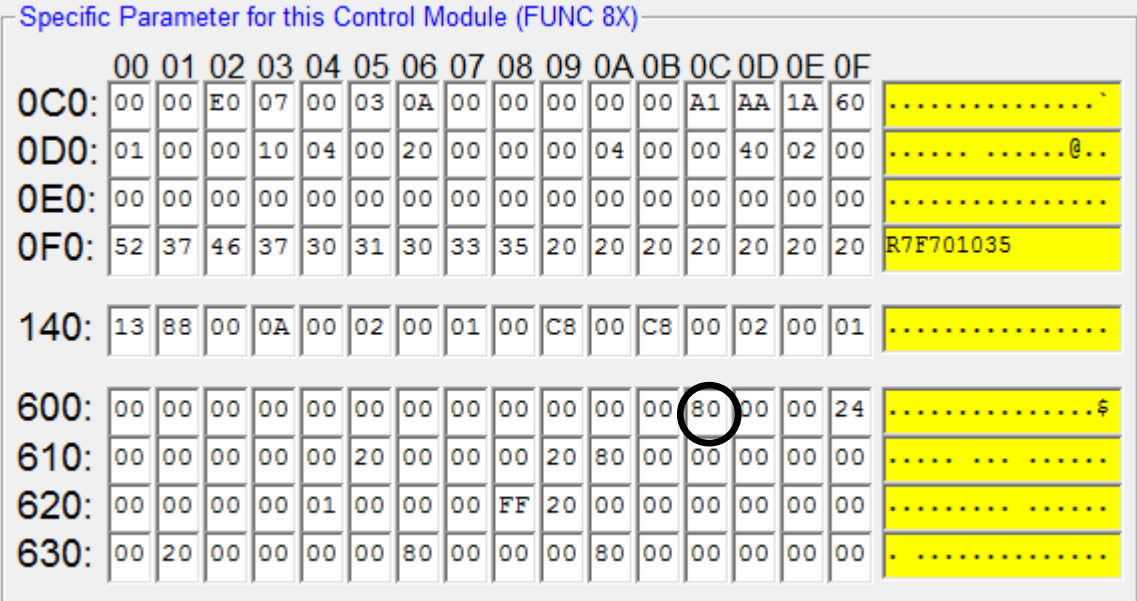

#60Cの値が

80:通常モード

C0:オブジェクトファイル書き込みモード

となります。上記以外の設定値にはしないでください。

②オブジェクトファイル書き込みモードの対象エリアを設定する。

対象エリアは、Code Flash、User Boot Flash、Data Flashを 選択可能です。

【Parameter Table2】の#60Dの値で対象エリアを設定します。

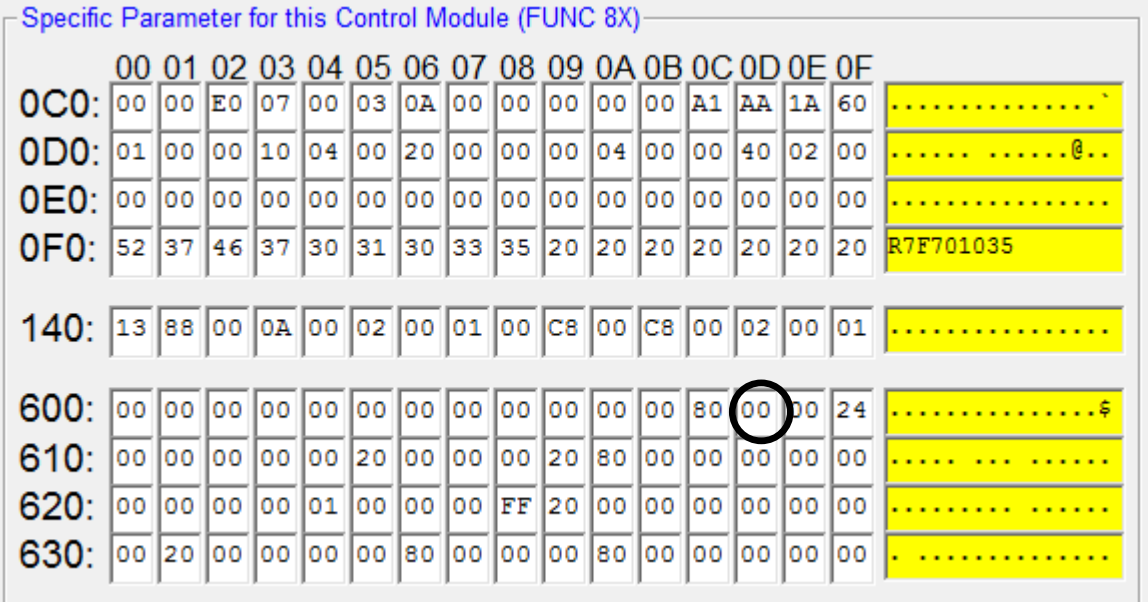

#60Dのビット位置の値と動作については以下の表に従います

| ビット位置 | 設定値      | 動作                         |
|-------|----------|----------------------------|
| Bit0  | $\theta$ | Code Flash (1)は通常書き込み      |
|       |          | Code Flash (1) はオブジェクト書き込み |
| Bit1  | $\Omega$ | User Boot Flashは通常書き込み     |
|       |          | User Boot Flashはオブジェクト書き込み |
| Bit2  | $\Omega$ | Data Flashは通常書き込み          |
|       |          | Data Flashはオブジェクト書き込み      |

例えば、Data Flashのみオブジェクト書き込み対象とする場合、#60Dの設定を

04

とします。

③上記①~②の設定変更後は、ウィンドウに移る前に必ず、OKキーを押してください。 OKキーが押されなければ、変更したパラメータは反映されません。

④NET IMPRESSのオブジェクトダウンロード機能を使用し、オブジェクトファイルをダウ ンロードしてください。

オブジェクトファイルダウンロードを実行する前にバッファメモリの初期化を実行ください("6-3.制限事項"参照)

リモートソフトをご利用の場合は、【Load Object Data】機能を使用します。

(【Copy File】機能ではございませんのでご注意ください。【Copy File】でコ ントロールモジュールフォルダにオブジェクトファイルを一旦コピーする場合、その後【FUNC F1】でオブジェクトファイルダウンロードを実行ください)

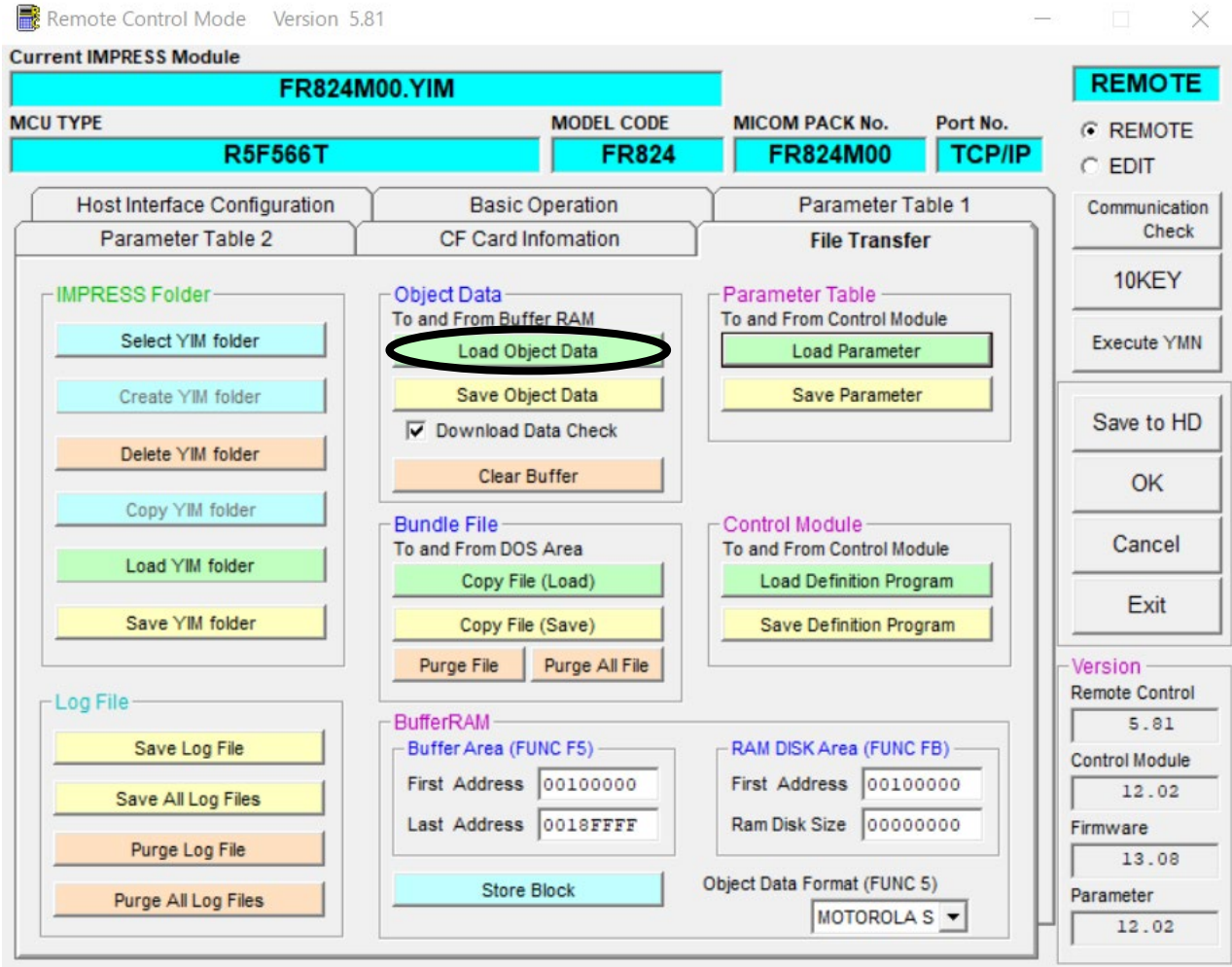

⑤E.P.Rで書き換えを実行します。

オブジェクトファイル書き込み機能の有効ファンクションは、E.P.R、PROGRAM、RE ADとなります。

ERASE、BLANK、COPYについては通常の動作と共通となります。

続けて書き込む場合に、①~④の設定を再度実施することは必要ありません。

ただし、COPYを実行した後は、対象オブジェクトなしの状態となり、書き込みを行おうとした 場合はエラーとなりますのでご注意ください。

6-3.制限事項

①書き込み単位について

- Code Flash1/2、User Boot Flashはアドレスが256Byte境界か ら256Byte単位で、Data Flashはアドレスが16Byte境界から16Byte単 位で書き込まれます。
- オブジェクトファイルのデータ設定で256Byteまたは16Byteの不足している部分につ いては仮想メモリ内のデータが書き込まれます。
- オブジェクトファイルダウンロードを実行する前に必ずバッファメモリの初期化を実行ください。 バッファメモリの初期化は【FUNC 2】のバッファクリアを実行してください。
- 各書き込み単位の境界未満となる部分に0xFF以外の特定データの埋め込みをする場合は、バッ ファクリア後に【FUNC 1】のブロックストア機能をご利用ください。

#### ②ベリファイモード

- オブジェクト書き込みの対象エリアに設定したエリアは【FUNC 99】のベリファイモード設 定に依らず、FULLリードベリファイが実行されます。
- また、ベリファイを実施するのは書き込みを実行したアドレスのみとなります。
- オブジェクト書き込みモード設定エリアのFULLベリファイはマイコンから書き込みを行ったデ ータを読み出し、ライタ側で比較を行います。
- セキュリティ設定でリード禁止設定をしている場合は、エラーとなりますのでご注意ください。

③連続でオブジェクトファイルのロードを行った場合

バッファクリア後に連続してオブジェクトファイルのロードを行った場合、次にバッファクリア、 又はCOPYを実行するまで(カレントファイル名が登録されている間)はロードしたデータが有 効となります。ただし、同一アドレスにデータをダウンロードした場合、該当アドレスは最後にロ ードしたデータが有効となります。

<オブジェクトファイル書き込み例> 1.バッファクリア【FUNC D2】を実行

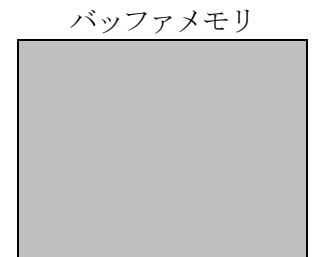

- バッファメモリはAll 0xFFとなり、カレントファイル名がクリアされます。 (書き込み単位の境界未満となる部分に0xFF特定データの埋め込みをする場合は 【FUNC 1】のブロックストア機能をご利用ください)
- 2.オブジェクトファイル1をダウンロード

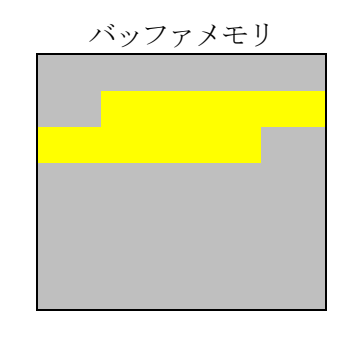

オブジェクトファイル1の内容 ■ がバッファメモリにロードされます。

3.オブジェクトファイル2をダウンロード

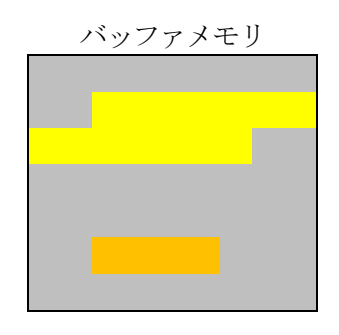

オブジェクトファイル2の内容 | がバッファメモリにロードされます。

4.オブジェクトファイル3をダウンロード

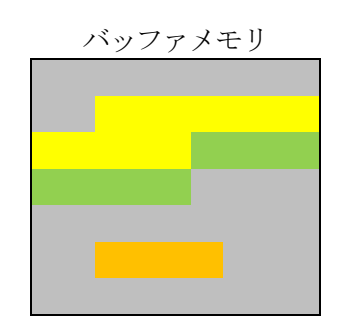

オブジェクトファイル3の内容 ■ がバッファメモリにロードされます。 (同一アドレスのデータがあった場合は後からロードしたデータが有効となります)

5.書き換えを実行

消去

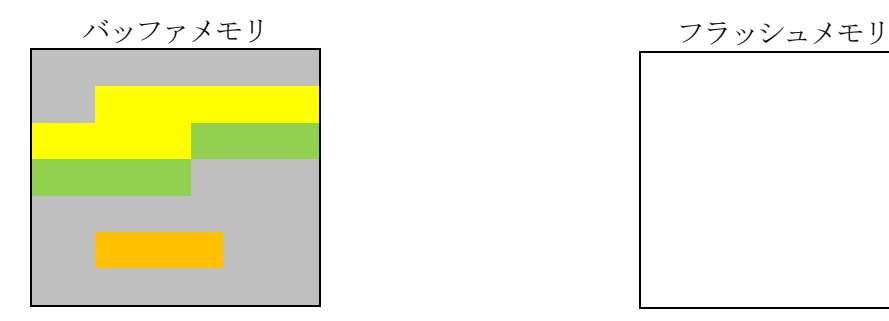

フラッシュメモリは消去状態となります。

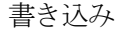

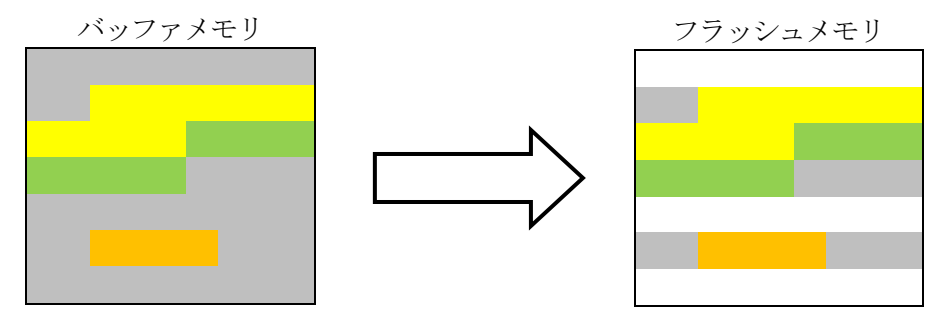

ロードしたオブジェクトファイルの内容 | | がフラッシュメモリに書き込まれます。 書き込み単位に満たない領域のデータは | | (バッファメモリの値) が書き込まれます 書き込みが実行されない部分は消去状態のままとなります。

# 7. オプションバイト読み出し機能

 $7-1.$  概要

本製品では書き換え時にマイコンのオプションバイトを読み出し、保存する機能を備えております。

オプションバイトの保存はオリジナルフォーマット、またはSレコードフォーマットを指定可能です。

### ※RX66Tでは、ROMコードプロテクトレジスタへの設定値としてOPBT3のみを使用します。 その他のOPBTについては全てFFFFFFFFhとなります。

7-2. オプションバイト読み出し·保存実行手順

デバイスファンクション実行時と同様にライタとターゲットを接続し、以下の手順でファンクション を実行ください。

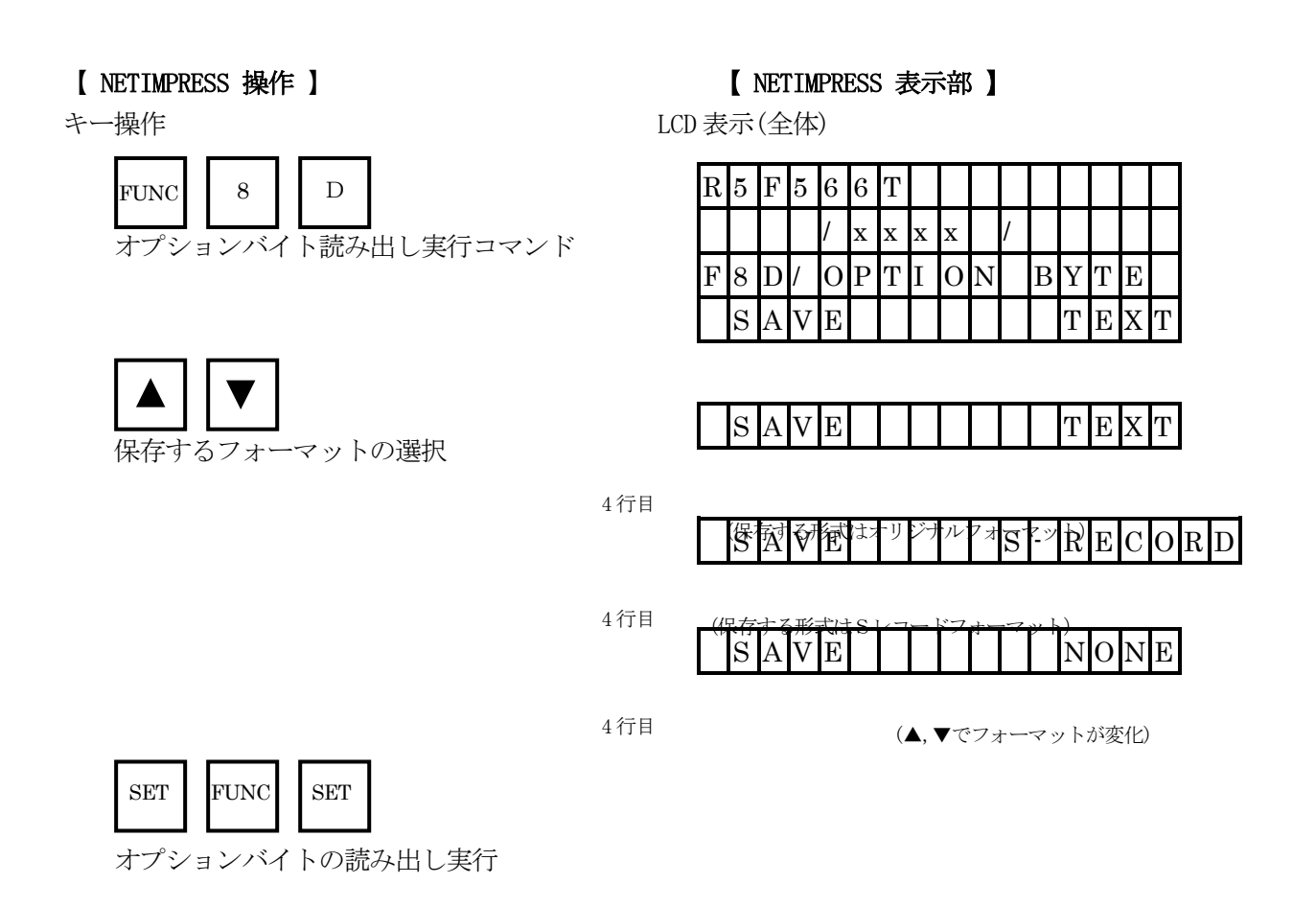

読み出しと保存が成功した場合はPASSが表示されます。

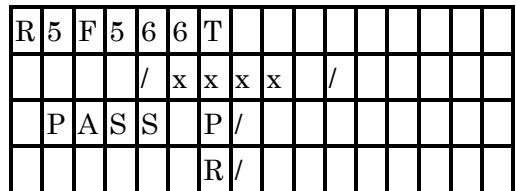

保存しない(LCD表示のみ)を選択した場合はPASSは表示されず 以降の表示に切り替わります。

4行目に"レジスタ名 読み出し値(16進数)"で表示を行います。

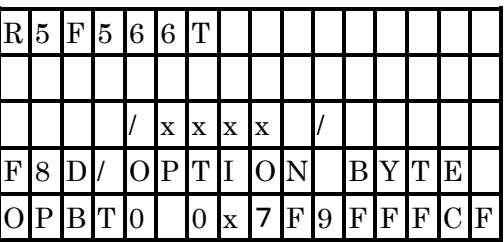

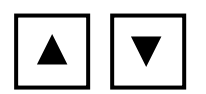

オプションバイトレジスタ番号の切り替えを行います。

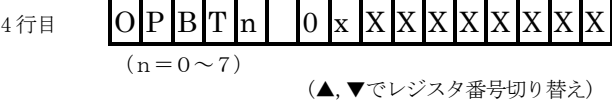

※オプションバイトの読み出しは32byte (32bit×8レジスタ分)固定となります。 従いまして当該マイコンに存在しないレジスタ番号のデータも表示されます。

7-3.オプションバイト保存フォーマット

オプションバイトデータの保存ファイル名は"YOPTDAT. TXT"固定とし、YIMフォルダ に保存されます。

すでにYIMフォルダ内に"YOPTDAT.TXT"のファイルが存在する場合、本ファンクション 実行時に一旦削除され、指定したフォーマットで新たに作成されます。(保存しない(LCD表示のみ) を選択した場合はファイルの削除のみ実行され、新たにファイルの作成は行われません) ※オプションバイトの読み出しは32byte (32bit×8レジスタ分)固定となります。 従いまして当該マイコンに存在しないレジスタ番号のデータも保存されます。

①オリジナルフォーマット選択時

各オプションバイトレジスタ名と設定値をアスキー文字列で1行ずつ保存します。 レジスタ名 設定値(16進数)

出力例)

- OPBT0 0xFFFFFFFF
- OPBT1 0xFFFFFFFF
- OPBT2 0xFFFFFFFF
- OPBT3 0x00000001

の場合、以下の出力となります。

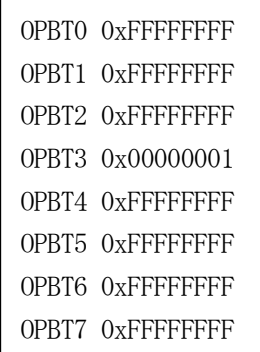

②Sレコードフォーマット選択時

YDDファイルの形式と同等の出力となります

- アドレス :#00000040固定
- サイズ :32バイト固定
- データ :オプションバイト設定値

出力例)

- OPBT0 0xFFFFFFFF
- OPBT1 0xFFFFFFFF
- OPBT2 0xFFFFFFFF
- OPBT3 0x00000001

の場合、以下の出力となります。

S32500000040FFFFFFFFFFFFFFFFFFFFFFFF01000000FFFFFFFFFFFFFFFFFFFFFFFFFFFFFFFFB5 S70500000000FA

# 8.エラーメッセージ

信号線の接続やパラメータ設定の誤りに対して、デバイスファンクション実行時に、特別なエラー メッセージを出力されます。

本章に記載されている以外のエラーメッセージは、NET IMPRESSのインストラクションマ ニュアルをご参照下さい。

8-1.エラーメッセージ一覧

<表8-1.機種固有のエラーメッセージ一覧>

| エラーメッセージ                          |    | エラー要因/対策                                                                              |  |  |  |
|-----------------------------------|----|---------------------------------------------------------------------------------------|--|--|--|
| 1120                              | 要因 | YDDファイルがない、または2個以上のYDDファイルが<br>配置されています。                                              |  |  |  |
| YDD FILE NOT FOUND                | 対策 | YDDファイルが正しく配置されているかご確認ください。<br>YDDファイルについては第4章をご参照ください。                               |  |  |  |
| 1121                              | 要因 | YDDファイルの取得に失敗しました。                                                                    |  |  |  |
| YDD FILE OPEN ERROR               | 対策 | YDDファイルが正しく配置されているかご確認ください。<br>YDDファイルについては第4章をご参照ください。                               |  |  |  |
| 1122                              | 要因 | YDDファイルの設定値に異常があります。                                                                  |  |  |  |
| YDD FILE FORMAT ERROR             | 対策 | YDDファイルの内容をご確認ください。<br>YDDファイルについては第4章をご参照ください。                                       |  |  |  |
|                                   | 要因 | セキュリティ設定が無効の動作モードで、YDDファイルの<br>セキュリティ設定値のいずれかが禁止となっています。                              |  |  |  |
| 1123<br>WARNNING SECURITY SETTING | 対策 | セキュリティ設定を有効の動作モードにしていただくか、Y<br>DDファイルのセキュリティ設定値を変更してください。<br>YDDファイルについては第4章をご参照ください。 |  |  |  |
| 1124<br>S ID NOMATCH ERR          | 要因 | デバイスに設定されているシリアルプログラミングIDと<br>YDDファイルの認証用シリアルプログラミングIDが異<br>なります。                     |  |  |  |
|                                   | 対策 | YDDファイルの内容をご確認ください。<br>YDDファイルについては第4章をご参照ください。                                       |  |  |  |
| 1125                              | 要因 | シグネチャが正しくありません。                                                                       |  |  |  |
| <b>SIG NOMATCH ERR</b>            | 対策 | パラメータファイルが対象のマイコン用の物かを確認して<br>ください。                                                   |  |  |  |
| 1126                              | 要因 | YDDファイルに認証用シリアルプログラミングIDが設<br>定されていません。                                               |  |  |  |
| NO SID ERR                        | 対策 | YDDファイルの内容をご確認ください。<br>YDDファイルについては第4章をご参照ください。                                       |  |  |  |

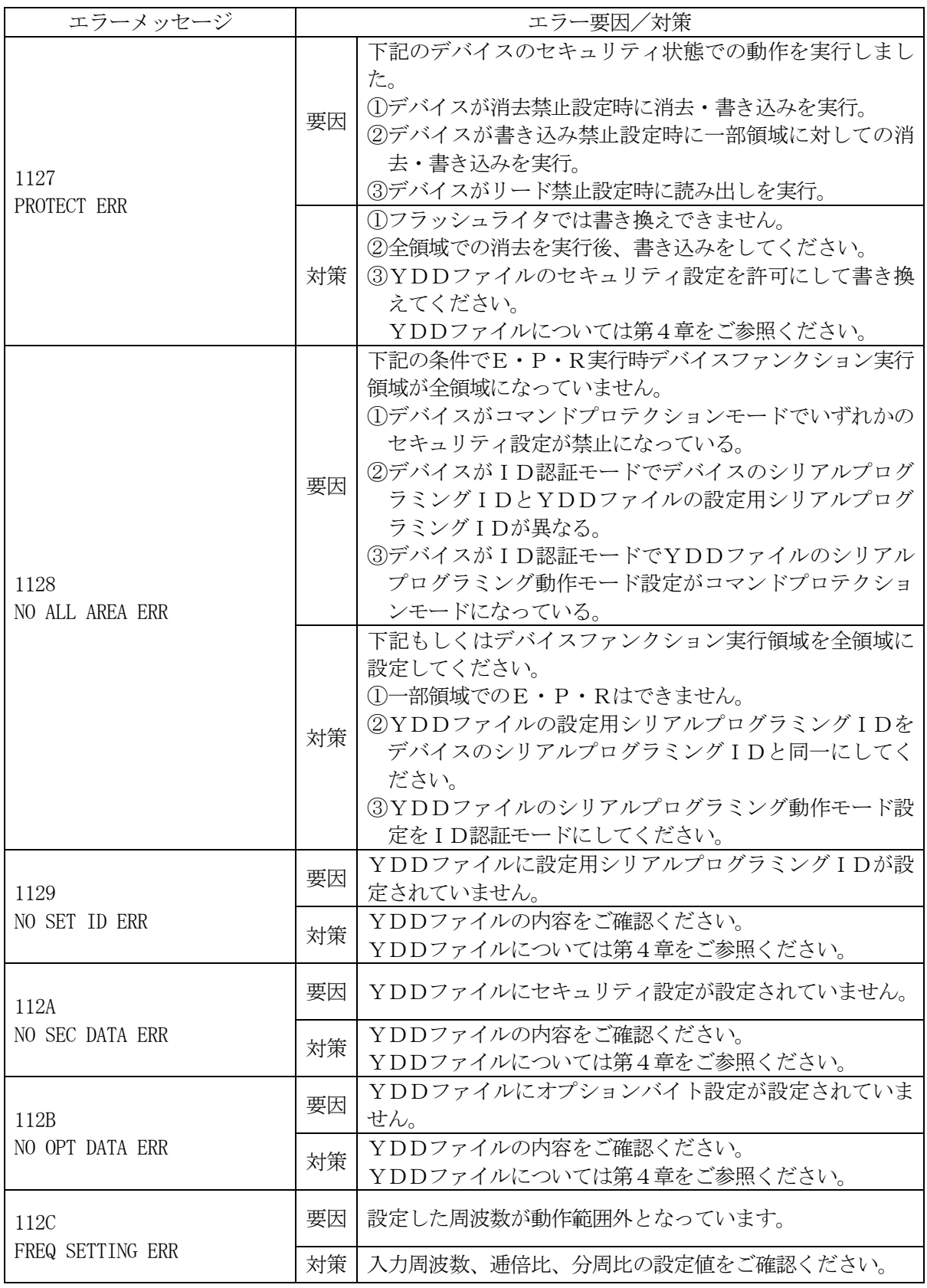

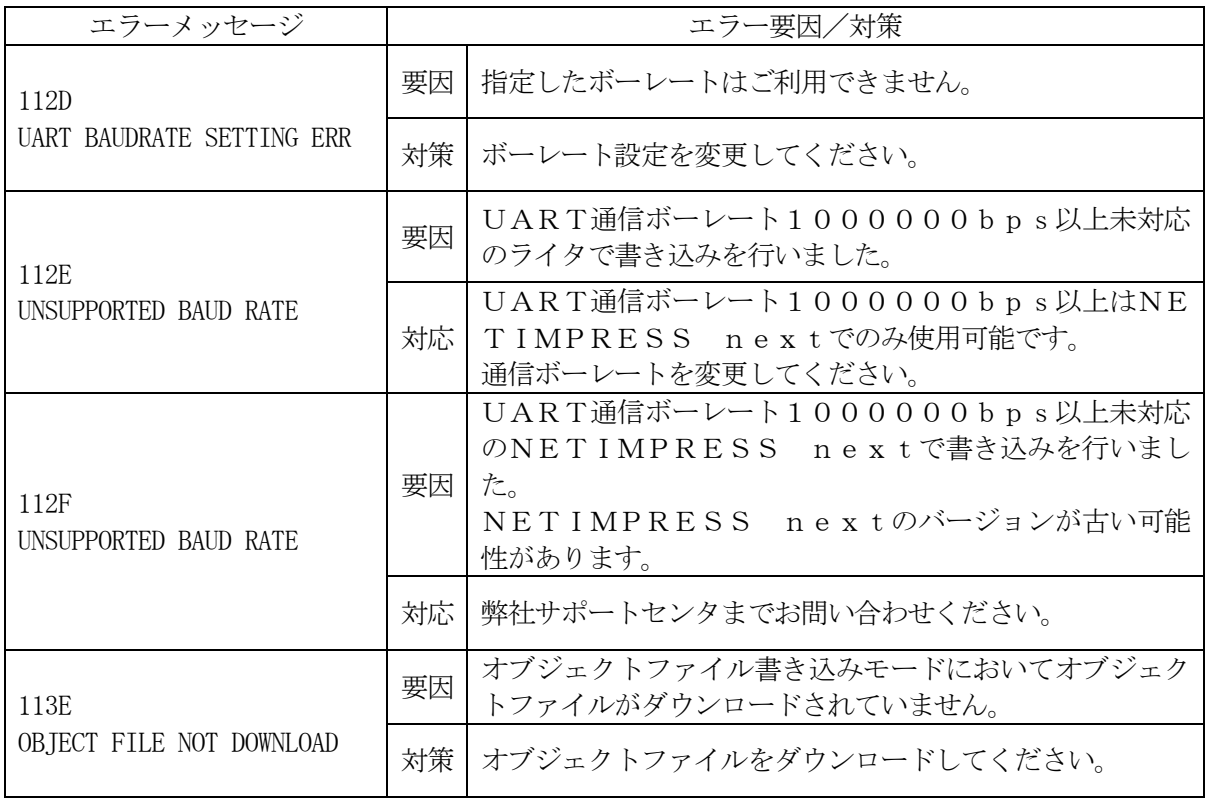

#### 9. 代表マイコン以外への適用

- パラメータテーブルの変更方法 -

9-1. パラメータ変更 (NET IMPRESSのキーボードを使って)

NET IMPRESSインストラクションマニュアル【 5-4. パラメータ設定】に示すファン クションコマンドで規定されるパラメータ(ファンクションD1~DF)については、NET IMP RESSのキーボード上で変更できます。

ターゲットシステムとの通信インタフェイスやご利用になるターゲットシステムの電源電圧などが この範囲に入ります。

#### < ご注意 >

マイコン内に内蔵されるフラッシュメモリブロック構成など、設定事項が多岐にわたる対象マイコ ン自体の変更は、NET IMPRESSのキーボードからは行えません。(リモートコントローラ: AZ490をご利用ください。)

また、実在マイコンのパラメータリストは、弊社より供給されている場合があります。 詳細は弊社、または弊社代理店までお問い合わせください。

9-2. 対象マイコンの変更(リモートコントローラを使って)

弊社では、PCからNET IMPRESSをリモート制御するためのリモートコントローラ(AZ 490)を用意しております。リモートコントローラは弊社ホームページよりダウンロード可能です。 このリモートコントローラでは、NET IMPRESSのリモートコントロール機能のほかに、パラ メータテーブルの設定、確認ができます。

リモートコントローラでは、パラメータテーブルを個々に設定する事ができ、変更可能なパラメー タ設定対象は、以下のパラメータが含まれます。

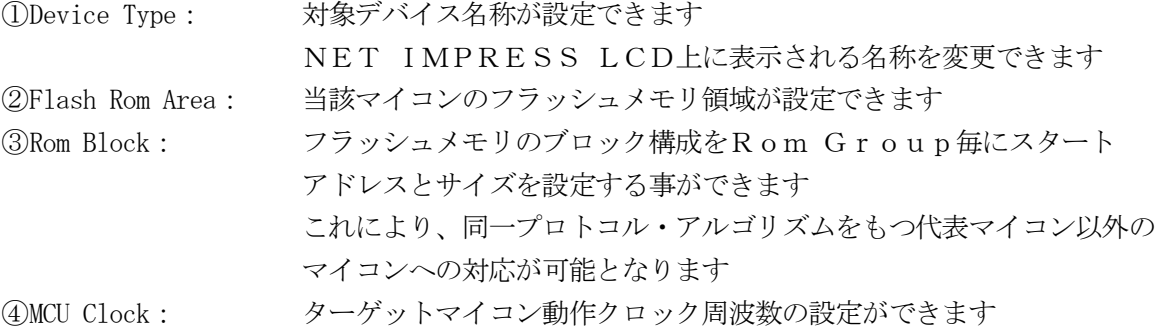

⑤通信インタフェイス:ターゲットシステムとの通信インタフェイスの設定ができます

⑥その他: その他のマイコンの固有設定情報を変更する事ができます

9-3.リモートコントローラによるパラメータの変更方法

![](_page_53_Figure_1.jpeg)

パーソナルコンピュータ(IBM-PC)とNET IMPRESSをETHERNETケーブルで 接続します。

NET IMPRESSには、ターゲットマイコン用のコントロールモジュールを実装しておきます。

パーソナルコンピュータ(Windows環境)上で、リモートコントローラを動作させることで、 NET IMPRESSに実装されたコントロールモジュールのパラメータテーブルを変更/確認す ることができます。

リモートコントローラ (AZ490) では、パラメータの一括ロード/セーブが行えます。

一括してセーブすることができますので、同系列の各種デリバディブマイコンへのパラメータテー ブル変更を容易に行うことができます。

また、弊社ホームページよりダウンロードしたマイコンパックをコントロールモジュールにロード することを容易に行うことができます。

#### 10.YIMフォルダ管理

10-1. YIMフォルダによる段取り替え

弊社ライタの仕様として、一連の書き込み制御用ファイル等をCFカード内のYIMフォルダで管 理します。

そのため、異系列の書き込み仕様をもつマイコンに対しても、CFカードの交換なしに、リモート コントローラ (AZ490) のYIMフォルダ選択機能を用いて、スピーディな段取り換えを行うこ とができます。

YIMフォルダにはあらかじめ定義体ファイルや各種書き込みに使用するファイルをロードしてお く必要があります。

![](_page_54_Figure_5.jpeg)

#### 10-2.定義体交換方法

定義体ライセンスが付加された、CFカードをNET IMPRESSに実装された状態にして、リ モートコントローラ(AZ490)の定義体ダウンロード機能(File Transfer画面の、 Load Definition Program)を使用して、YIMフォルダへの定義体ダウンロ ードを行います。(NET IMPRESS単体では、この機能はご利用できません)

定義体ライセンスをご購入時に、弊社より提供されたCDの中にある定義体ファイル(xxx.C M) をYIMフォルダにダウンロードして頂きます。

![](_page_55_Figure_3.jpeg)

# 11.ご利用上の注意

- ①本コントロールモジュールは、弊社フラッシュマイコンプログラマ専用のコントロールモジュー ルです。弊社、フラッシュマイコンプログラマ以外ではご使用にならないでください。
- ②本コントロールモジュールは指定されたフラッシュマイコン専用のものです。
- 他のマイコンへの書き込みには、書き込みを行うマイコン専用のコントロールモジュールをご利用 ください。マイコンとコントロールモジュールとの対応を誤って使用すると、ターゲットシステム を破壊する恐れがあります。
- ③NET IMPRESSは、ターゲットシステムとのインタフェイスIC(NET IMPRESS 内部IC)電源用に数mAの電流をTVccd端子より消費いたします。
- ④デバイスファンクション又は、ファンクション実行中には、コントロールモジュールの脱着は、行 わないでください。 コントロールモジュールアクセス中に、脱着してしまいますとコントロールモジュールを破壊する 恐れがあります。
- ⑤フラッシュマイコンプログラマは、コントロールモジュールを実装した状態で動作します。